# HomeServer/FacilityServer Change Log v4.7.0

Version 16.07.2018

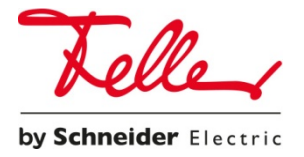

# Configuration requise

Système d'exploitation : Windows XP, Windows 7, Windows 8, Windows 10

Espace libre sur le disque dur : au moins 1 GB

Mémoire vive (RAM) : au moins 2 GB

Plateforme logicielle : Microsoft .NET 4.5 au minimum

# Appareils pris en charge

Le logiciel Expert 4.7.0 doit être utilisé avec les terminaux suivants :

- HomeServer 4
- FacilityServer 4

# Appareils non pris en charge

Les générations d'appareils suivantes ne sont plus prises en charge par le logiciel Expert 4.7.0 :

- HomeServer 3
- FacilityServer 3
- HomeServer 2

# Clients pris en charge

Le logiciel Expert 4.7.0 n'est compatible qu'avec les Clients suivants :

- QuadClient v4.7.0
- HomeServer iOS-App v4.7.0
- HomeServer Android-App v4.7.0 \*\*\*
- HS Client v4.7.0

\*\*\* Cette version étant en cours de réalisation, il n'est pas encore possible d'indiquer une date de livraison. (état 16.07.2018)

# Instructions relatives à la mise à jour

Le passage à la version de micrologiciel 4.7.0 n'est possible qu'à partir des versions suivantes :

- **4.5.0.160913R**
- **4.6.0.170320**

Vous trouverez des instructions plus précises sur la mise à jour du micrologiciel au chapitre « Mise à jour HomeServer ».

# Quelles sont les nouveautés proposées par l'Expert v4.7.0 ?

# Cryptage de transport

- Communication cryptée selon les standards actuels, TLS 1.2 pour l'ensemble des interfaces.
	- Interface QC
	- HS Client
	- Passerelle télécom
	- Analyse sites web/appareils IP
	- Transmission projet/micrologiciel/mémoire permanente
	- Connexion au portail
	- Moniteur HS (version HTML)
- Prise en charge de TLS v1.2 (et de TLS v1.0 pour appareils Control avec XP)
- Le HomeServer/FacilityServer peut créer ses propres certificats SSL.
- Gestion des certificats générés en externe
- La gestion des certificats ne fait pas partie du logiciel Expert. Toutes les informations sur les certificats actuels peuvent être consultées via https://HS\_IP/hscert . Cette URL est également utilisée pour faire générer des certificats par le HS/FS et/ou pour télécharger des certificats sur le HS/FS.
- Les réglages correspondant à ces ports IP se trouvent dans l'Expert sous *Données de base -> Projet -> Réglages de projet -> Réseau -> Sécurité*.
- Pour tout complément d'information à ce sujet, consultez l'aide de l'Expert sous « **Gestion des certificats** » et « **Sécurité** »

Table de compatibilité

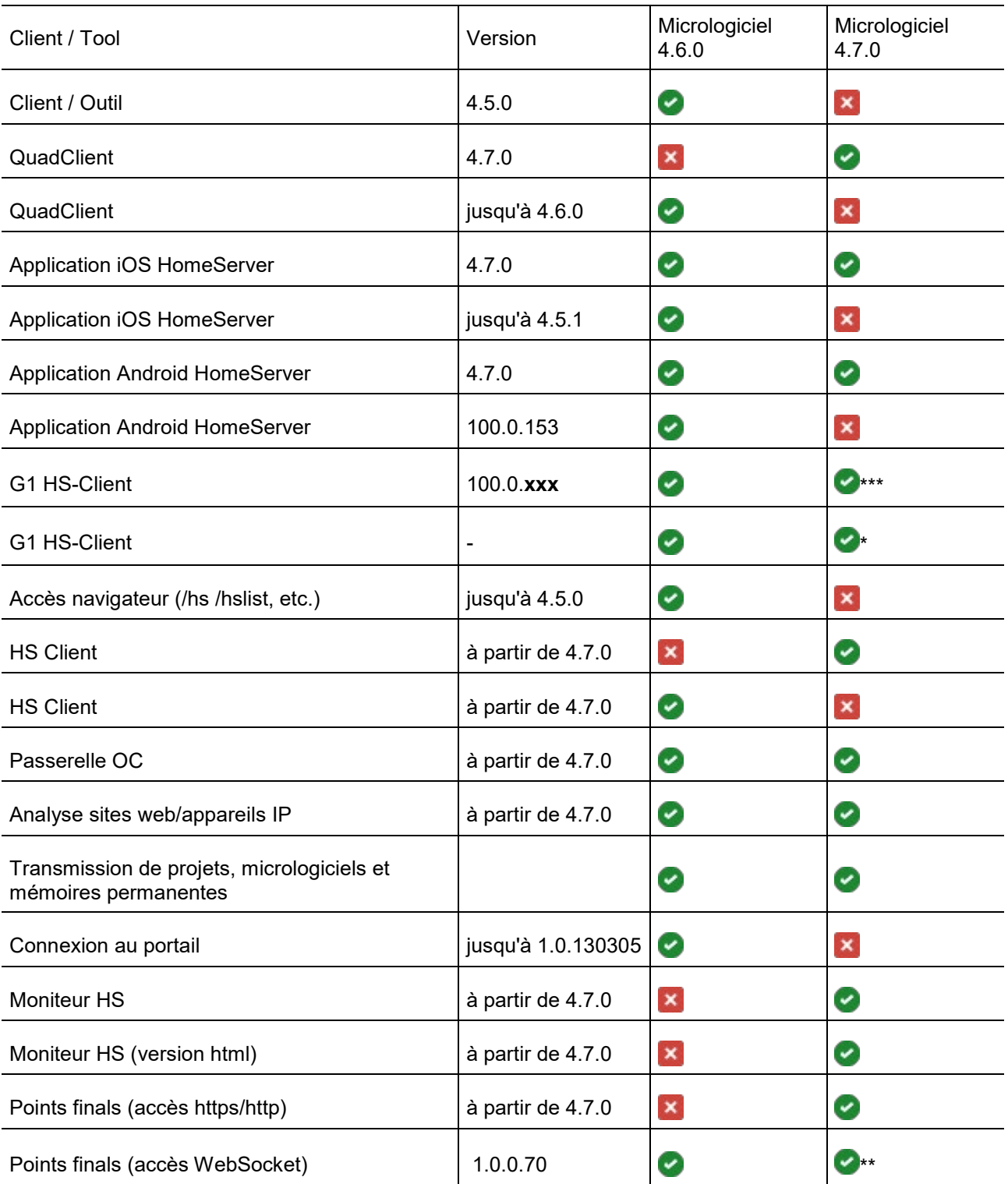

\*\*\* Cette version étant en cours de réalisation, il n'est pas encore possible d'indiquer une date de livraison. (état 16.07.2018)

\*\* Accès uniquement par http (activation sous Réglages de projet/Sécurité)

\* Oui, cependant le système d'exploitation et le navigateur utilisés doivent alors accepter le certificat utilisé par le HomeServer/FacilityServer. Pour ce faire, trois possibilités se présentent : décrites au chapitre « Gestion des certificats » et dans la table ci-dessous.

Instructions pour l'appel des pages HTTPS HomeServer/FacilityServer via navigateur à partir de la version 4.7.0

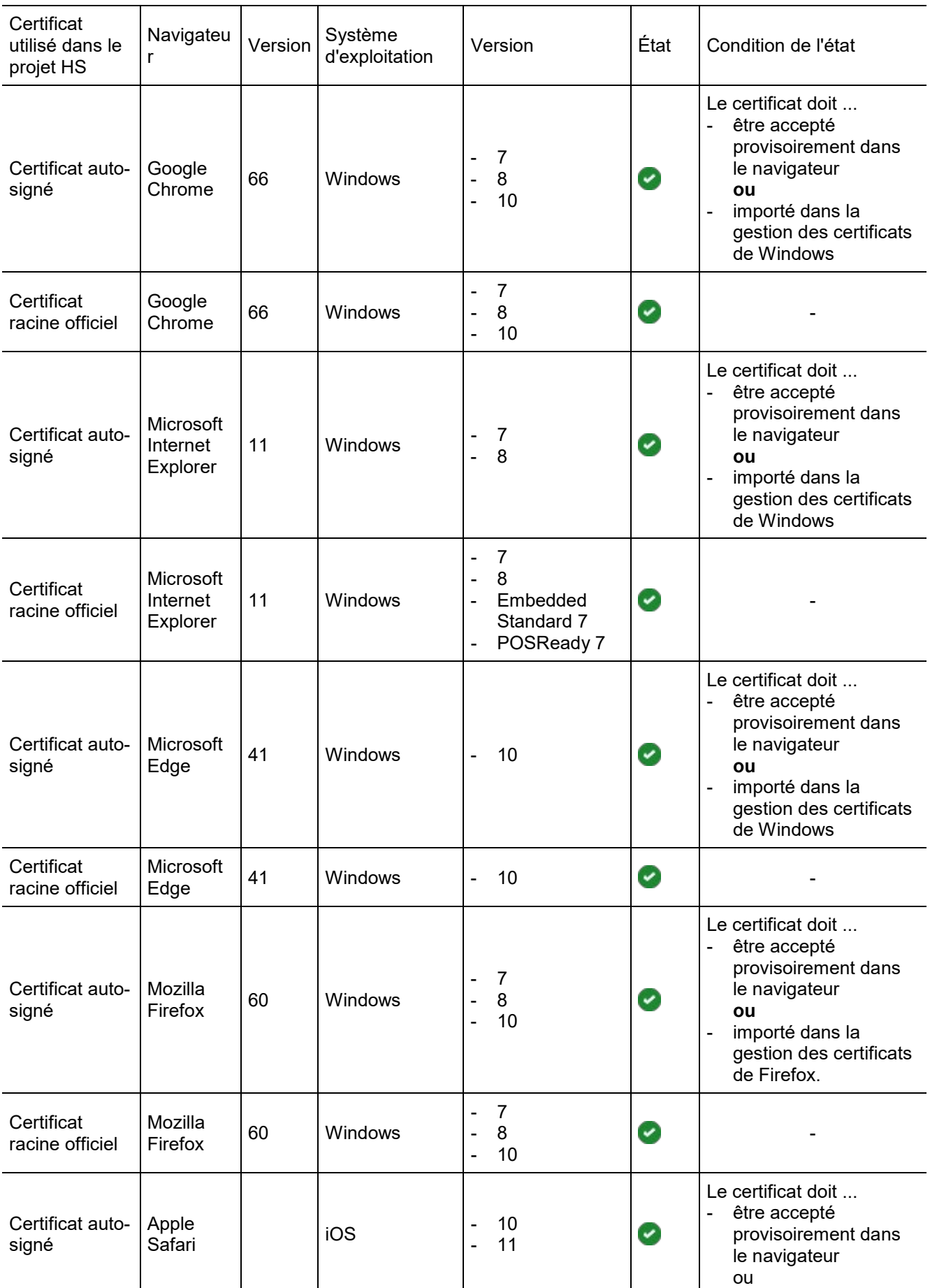

Instructions pour l'appel des pages HTTPS HomeServer/FacilityServer via navigateur à partir de la version 4.7.0

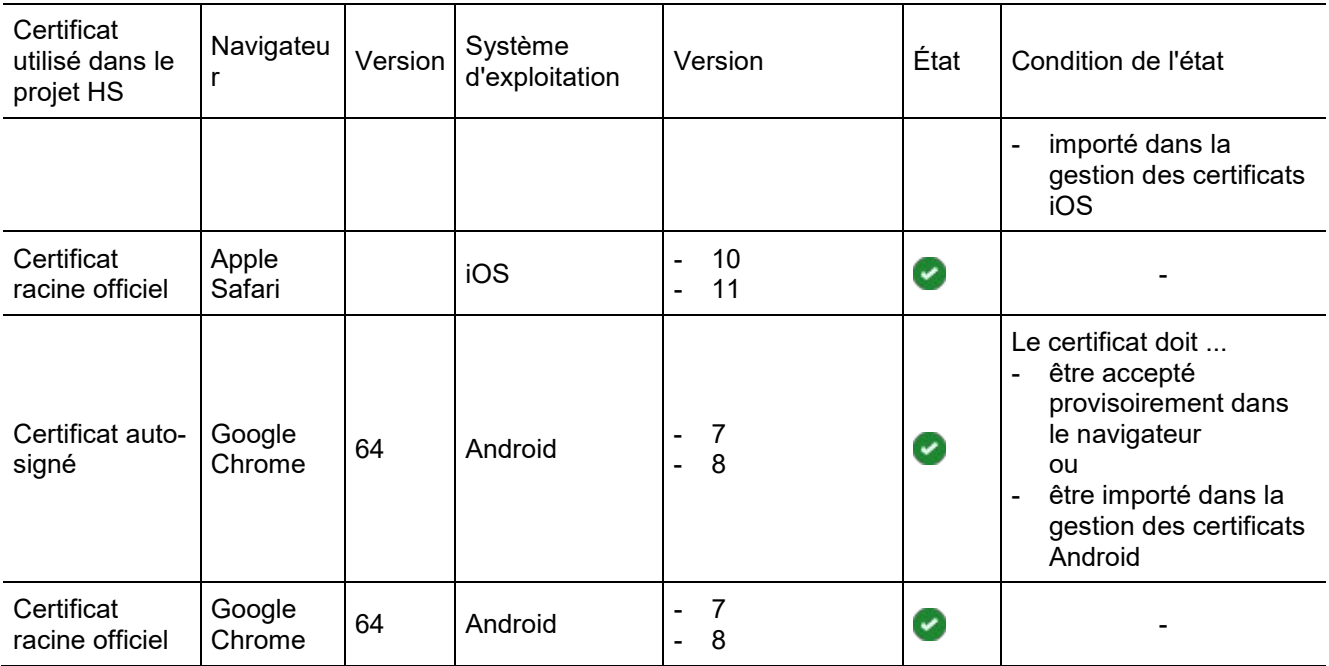

# Moniteur HS au format HTML

Le moniteur HS a été fondamentalement remanié. Il est disponible en variante HTML dans le navigateur à partir de la présente version.

Le moniteur HS est appelé dans le navigateur sous l'URL suivante :

HTTPS://HS\_IP/opt/hsmonitor/index.html

ou

```
HTTPs://HS_IP/opt/hsmonitor/index.html#key=[clé]
```
Le masque d'ouverture de session apparaît au démarrage du moniteur HS. Il est possible d'indiquer ici les clés définies dans le projet Expert pour la liaison de données de la passerelle télécom.

Pour tout complément d'information à ce sujet, consultez l'aide de l'Expert sous « **Moniteur HS - Application et commande** »

# Fonction de protocole Syslog

Syslog est un standard de transmission des messages Log dans un réseau d'ordinateurs IP.

Les messages système générés par le HS/FS peuvent être transmis à des contreparties via un protocole Syslog.

Les 100 derniers messages sont affichés sur la page de débogage, dans la rubrique Syslog.

Pour tout complément d'information à ce sujet, consultez l'aide de l'Expert sous « **Syslog** »

# Nouvelle aide HTML dans le logiciel Expert

L'aide Expert a été entièrement convertie au format HTML. Tous les documents auparavant accessibles via l'aide Windows, PDF ou HTML sont désormais disponibles en HTML.

Les pages HTML sont accessibles avec n'importe quel navigateur.

Remarque : seule l'aide QC est restée au format PDF.

# Points finals de l'URL

Les points finals de l'URL offrent de nouvelles possibilités de réaliser des visualisations libres. Pour ce faire, pratiquement tous les objets HS ont été augmentés de la fonction URL-Endpoint. Par conséquent, tous ces objets HS peuvent être adressés directement de l'extérieur par HTTPS ou WebSocket. Cela permet une plus grande liberté de conception des visualisations libres grâce à la possibilité d'utiliser les technologies de navigation les plus récentes : HTML5, JavaScript. En outre, ces visualisations peuvent être réalisées hors de l'Expert dans des outils de développement web modernes.

Il est possible d'appeler ou d'éditer des objets HomeServer (à l'instar des objets de communication, des ambiances, séquences ou autres, voir la documentation) par le biais d'une URL, via une interrogation HTTPS.

En alternative à l'accès via HTTPS, les objets HS sont également disponibles via une connexion réalisée par WebSocket (WS).

Pour tout complément d'information à ce sujet, consultez l'aide de l'Expert sous « Points finals URL » ainsi que dans la zone de téléchargement Feller sous [http://www.hs-help.net/hshelp/feller/other\\_documentation/Schnittstelleninformationen.zip](http://www.hs-help.net/hshelp/gira/other_documentation/Schnittstelleninformationen.zip)

# HSL 2.0: nouveau module logique SDK

Depuis le micrologiciel 4.7, l'approche du développement des modules logiques a changé, en partie grâce à des possibilités plus étendues.

Certains outils de développement ont été mis à disposition. En outre, il existe désormais un environnement de développement propre en plus de la documentation complète relative à la création et au fonctionnement de ces modules, sous forme de démonstration pas à pas de la configuration.

Pour tout complément d'information à ce sujet, consultez l'aide de l'Expert sous « **Module logique SDK** » ainsi que dans la zone de téléchargement Feller sous [http://www.hs-help.net/hshelp/feller/other\\_documentation/Schnittstelleninformationen.zip](http://www.hs-help.net/hshelp/gira/other_documentation/Schnittstelleninformationen.zip)

# Visualisation libre : nouveaux designs

Sous les Réglages de projet Surface/Designs se trouvent deux nouveaux designs Visu plein écran :

- Design 1024x600 plein écran (pour Control 9 Client 2)
- Design 1920x1080 plein écran (pour displays à résolution Full HD)

# Erreurs éliminées dans l'Expert V4.7.0

- Éliminée : Temporisation télégramme module logique Aide modifiée en conséquence.
- Éliminée : issue d'Expert 4.3.0 OC interne « Espace mémoire occupé » n'est pas décrit par le HomeServer/FacilityServer.

# Quelles sont les nouveautés de QuadClient / QuadConfig V4.7.0 ?

# Cryptage de transport

- Communication cryptée entre QuadClient et HomeServer/FacilityServer selon les standards actuels, TLS 1.2.
- Voir également les documents d'aide.

# QuadClient Starter

- Le QC-Starter est une nouvelle application Windows installée sur l'appareil Client, p. ex. PC ou Control 19 Client 2.
- Le QC-Starter établit une liaison vers le HomeServer/FacilityServer avant de télécharger automatiquement l'application QuadClient depuis le serveur au cas où celle-ci ne serait pas déjà installée sur l'appareil Client.
- Une fois le QuadClient Starter installé, les actualisations manuelles du QuadClient sur les terminaux (p. ex. Control 19 Client 2 ou Control 9 Client 2) deviennent superflues lors des mises à jour HS/FS. En effet, le QuadClient Starter télécharge et installe automatiquement la dernière version du QuadClient à partir du HomeServer.
- Il est possible de régler jusqu'à 20 profils HS/FS dans le QuadClient-Starter pour accéder rapidement et facilement aux HS/FS souhaités. Le nombre de profils est théoriquement illimité. Toutefois, une quantité minimum de 20 unités est garantie.
- Fonctions :
	- Créer / effacer des profils HS/FS
		- Nom du profil
		- **IP/URL**
		- Port
		- Démarrer / télécharger le QuadClient
	- Définir profil standard
	- Mode kiosque
		- **Activer / désactiver**
		- Code Pin du kiosque
		- **Utiliser la protection par code Pin**
	- Appel direct de l'éditeur de configuration QuadClient
- Le QC-Starter peut être utilisé à partir de la version 4.7.0 de l'Expert.
- Voir également les documents d'aide.

# Autorisations des visiteurs :

L'utilisateur a désormais le choix entre quatre types d'autorisations possibles. Les autorisations permettent de déterminer avec plus de précision les fonctions système que peut influencer l'utilisateur au sein du QuadClient.

Les autorisations sont : Utilisateur invité, Membre du groupe, Gestionnaire groupe et Gestionnaire système. Un projet doit avoir au moins un gestionnaire système. En cas de reprise de projets existants, un utilisateur au moins doit être nommé gestionnaire système. L'autorisation « Utilisateur système » est remplacée par « Gestionnaire groupe ». Ce qui rend superflu la saisie du mot de passe de l'utilisateur système au moment de la première connexion au QuadClient.

Nouvel agencement de la page système : les configurations disponibles sont proposées en fonction de l'utilisateur connecté et de son autorisation.

• Voir également les documents d'aide.

# Changement d'utilisateur / Déconnexion d'utilisateur

- À partir de la version 4.7.0, le changement d'utilisateur peut être effectué directement dans QuadClient en cours de fonctionnement. Le redémarrage du QuadClient n'est plus nécessaire. Pour ce faire, vous trouverez à partir de cette version dans les réglages système du QuadClient l'option « Liste des utilisateurs » dans laquelle l'utilisateur souhaité peut être sélectionné.
- Par ailleurs, un Changement d'utilisateur / Déconnexion d'utilisateur peut être également déclenché par un objet de communication. Pour ce faire, chaque utilisateur reçoit un ID fixe sélectionnable via l'objet de communication.
- L'objet de communication pour le Changement d'utilisateur / Déconnexion d'utilisateur doit alors être affecté au profil du terminal souhaité.
- Il est également possible de définir ce qui doit arriver lorsque l'appareil Client n'a pas été utilisé pendant un certain temps. Dans ce cas, un changement automatique d'utilisateur est possible, p. ex. commutation sur Utilisateur invité ou déconnexion de l'utilisateur.
- Voir également les documents d'aide.

# Enregistrer le mot de passe utilisateur

- Le projeteur peut définir dans QuadConfig si l'utilisateur est autorisé à enregistrer son mot de passe dans QuadClient.
- Cette option n'existe pas pour les utilisateurs en possession d'une autorisation Utilisateur invité.
- Voir également les documents d'aide.

# Localiser les terminaux au sein d'un projet

- Les Terminaux / Appareils Client sur lesquels est exécuté un QuadClient peuvent être désormais localisés avec précision dans le bâtiment.
- Par conséquent, les profils des terminaux peuvent être créés dans QuadConfig.
- À chaque profil de terminal peuvent être affectées des informations supplémentaires telles que
	- Désignation
	- Type d'appareil
	- Adresse MAC
	- Objet de communication pour la température intérieure
	- Objet de communication pour le changement d'utilisateur
	- Affectation des touches pour la sélection rapide de l'utilisateur
	- Maintenir / ne pas maintenir la communication de porte
- L'affectation à Appareil Client ou Profil terminal peut être effectuée directement aussi bien dans QuadConfig que dans QuadClient.
- Voir également les documents d'aide.

# Affectation configurable des touches/Touches de fonction

- Les quatre touches de la barre de navigation inférieure du QuadClient peuvent désormais être configurées librement.
- La configuration des touches est effectuée directement dans le QuadClient.
- Pour pouvoir procéder à cette configuration dans le QuadClient, l'utilisateur doit posséder l'une des autorisations suivantes :
	- Administrateur de groupe
	- Administrateur système
- Pour ce faire, on a le choix entre les fonctions suivantes :
	- Favoris
	- MyTouch
	- Fonction directe
	- Note
	- Changement d'utilisateur
	- Navigateur
	- Non affectée
- Voir également les documents d'aide.

# Dialogue Sélection des symboles dans le QuadConfig

- Pour permettre une sélection simple et rapide du symbole approprié, les fonctions suivantes sont venues compléter le Dialogue Sélection des symboles :
	- Vues : sélection des différentes vues de la prévisualisation des symboles
	- Catégories : regroupement thématique des symboles en catégories
	- Sous-catégorie : regroupement thématique des symboles en sous-catégories
	- Filtre : recherche directe de mots-clés dans la prévisualisation des symboles
	- Taille de fenêtre : modification possible de la taille de la fenêtre de dialogue
- Prévisualisation des symboles dans la zone des propriétés des modèles fonctionnels et vignettes de menu.
- Voir également les documents d'aide.

# Éditeur de configuration QuadClient

- Pour permettre une sélection simple et rapide du design approprié, les réglages de design bénéficient désormais de profils d'affichage prédéfinis pour l'ensemble des appareils Control, ce qui se solde par une simplification du paramétrage.
	- Individuel
	- Control 19 Client 1
	- Control 19 Client 2
	- Control 9 Client 1
	- Control 9 Client 2
	- Control 9 Client 1 (format vertical)
	- Control 9 Client 2 (format vertical)

# Cache de projet

• Les données de projet restent disponibles pendant toute la durée de vie du projet, permettant ainsi un démarrage plus rapide du QuadClient en cas de projet non modifié, notamment en cas de connexions à distance via retransmissions par port.

# Plugins

- La nouvelle version QC repose sur .NET 4.5.
- En cas d'utilisation de plugins non compris dans la livraison (p. ex. AppShop ou 3rd Party Plugins), la mise à jour des plugins s'impose. La solution la plus simple consiste à copier les plugins actualisés (fichier hsp) dans un dossier « Migration » directement *après la fin* de l'installation de *l'Expert HS* et avant l'importation du projet. (Chemin d'accès complet : %Public%\Documents\feller\HS+FS Experte 4.7.0\quad\plugins\migration\)

• Remarque adressée aux développeurs 3rd Party : Vous trouverez des informations complémentaires dans le Forum des développeurs sous : [http://www.entwicklerforum.feller.de](http://www.entwicklerforum.gira.de/)

# Erreurs éliminées dans QuadClient / QuadConfig V4.7.0

- Éliminée : issue de QuadClient 4.5.0 Le tri de la structure de bâtiment n'est pas repris.
- Éliminée : issue de QuadClient 4.5.0 Lorsque Design 2 est sélectionné, il est impossible d'appeler le plugin avec le bouton de menu. Vue à un quadrant.
- Éliminée : issue de QuadClient 4.5.0 Faute d'orthographe sous Modèle fonctionnel Ambiance.
- Éliminée : issue de QuadClient 4.4.0 La duplication de modèles fonctionnels entraîne également la modification des réglages dans le modèle fonctionnel d'origine.
- Éliminée : issue de QuadClient 4.4.0 Lors de l'utilisation de MyTouch par des groupes d'utilisateurs séparés, des boutons de commande erronés sont présentés aux autres utilisateurs.
- Éliminée: issue de 4.4.0 Erreur de traduction dans la minuterie du modèle fonctionnel 1-118.
- Éliminée : issue de QuadClient 4.4.0 Si une date annuellement récurrente est sélectionnée dans la minuterie en indiquant \*\* pour l'année, cette date n'est pas affichée dans le récapitulatif des moments de commutation.
- Éliminée : issue de QuadClient 4.4.0 Les icônes d'état Fenêtre Ouverte/Fermée peuvent être utilisées dans le modèle fonctionnel Commutation plus 1-101.

# Documents d'aide

# Actualisation du micrologiciel

# Actualisation et réglages HomeServer v4.7.0

# Chargement du micrologiciel

Avant de pouvoir transmettre un projet avec l'Expert v4.7.0, il faut actualiser le micrologiciel. Dans v4.7.0, le dialogue de transmission est nouveau.

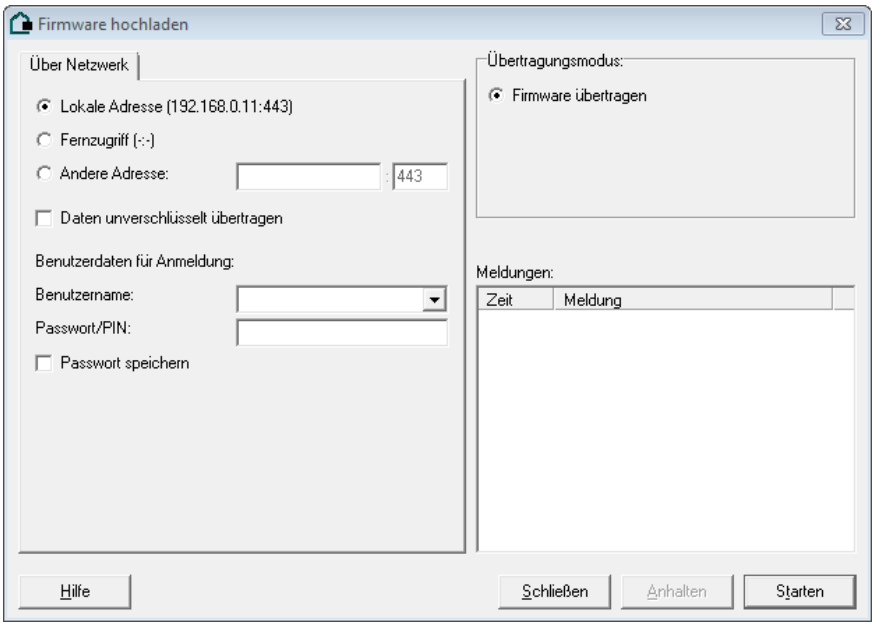

Il s'agit ici de tenir compte des points suivants :

enregistrez vos données permanentes pour pouvoir les réutiliser en cas d'échec d'une mise à jour.

#### **Une transmission de micrologiciel ne peut avoir lieu que sur des HomeServer fonctionnant au moins avec la version 4.5.0.160913R ou 4.6.0.170320.**

Veuillez veiller à la présence d'un « R » derrière la désignation de la version 4.5.0. Le « R » signifie que l'« opération de restauration » a réussi. L'opération de restauration reformate la partition du micrologiciel afin d'éviter l'échec de la nouvelle transmission du micrologiciel via le réseau. L'opération de restauration est intégrée aux versions 4.1.0, 4.2.0, 4.2.1, 4.3.0, 4.4.0 et 4.5.0 de l'Expert.

Si votre HomeServer dispose de la version 4.5.0.160913 sans marquage de restauration, il vous faudra procéder à une retransmission unique de micrologiciel via le réseau avec l'Expert v4.5.0. Le micrologiciel s'affiche ensuite avec un marquage de restauration.

Si le micrologiciel 4.6.0 est déjà installé sur le HomeServer, le micrologiciel 4.7.0 peut être installé directement via le réseau. S'applique à partir du niveau d'index 21 pour le HomeServer et à partir du niveau d'index 17 pour le FacilityServer. La transmission doit avoir lieu sur le port actif à ce moment. Autrement dit, si le HomeServer fonctionne actuellement avec la v4.5.0 et communique sur le port 80 (http), le micrologiciel 4.7.0 doit être transmis sur le port 80 (http).

Dès que le micrologiciel 4.7.0 a été transmis avec succès, le port 443 (https) est activé. Le port http reste également actif jusqu'à la première transmission de projet.

Les deux ports peuvent être modifiés avec une transmission de projet à partir du 4.7.0. Ce faisant, le port http peut aussi être activé/désactivé (cf. Réglages de projet/Sécurité).

**Une fois le micrologiciel 4.7.0 transmis, il n'est plus possible de transmettre une version inférieure via le réseau (cf. Déclassement)**

# Actualisation via routeur

En cas d'actualisation de micrologiciel/projet à distance par routeur, tenir compte de la retransmission par port. En effet, suite à la désactivation du port non crypté (http) et à l'activation du port crypté (https), le HomeServer risque de ne plus être accessible via le port de retransmission.

**Il convient alors de s'assurer, avant la mise à jour du micrologiciel/projet, qu'un accès au routeur est possible afin de pouvoir reconfigurer le port de retransmission.**

# Transfert de projet

Dans la version 4.7.0, le dialogue de transmission est nouveau.

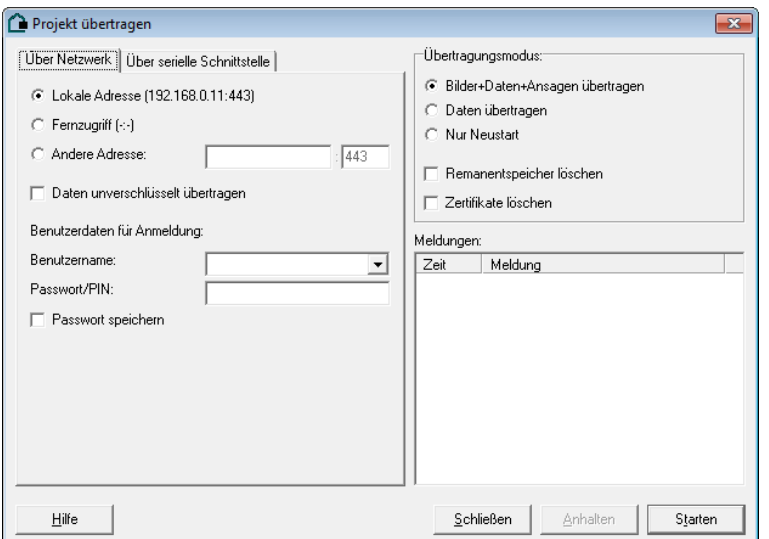

Il s'agit ici de tenir compte des points suivants :

- La transmission standard est cryptée (TLS).
- Un projet peut également être transmis sans TLS après activation de l'option « Transmettre les données sans cryptage ». Pour ce faire, le port non crypté doit être actif (cf. Réglages de projet/Sécurité)
- Le calcul préalable de la durée de transmission n'est plus possible. La barre de progression est affichée pour la durée de la transmission.

# Déclassement

Un déclassement à une version inférieure à 4.7.0 ne peut être effectué qu'au moyen d'une transmission série (RS232). Ce faisant, il faut tenir compte des points suivants :

- Pour le déclassement, utilisez l'outil de transmission de micrologiciel série de l'Expert 4.5.0 C:\Program Files\feller\HS+FS\HS+FS Experte 4.5\firmware\fwupdate.exe
	- Pour niveaux d'index <21 HomeServer et niveaux d'index <17 FacilityServer, sélectionnez le micrologiciel v4.5.0 du dossier micrologiciel HS4.
	- Pour niveaux d'index >=21 HomeServer et niveaux d'index >=17 FacilityServer, sélectionnez le micrologiciel v4.6.0 se trouvant dans la zone de téléchargement de la page d'accueil Feller.
- **Après la transmission du micrologiciel, le HomeServer ne démarre pas avec un port actif. Il faut impérativement procéder à une transmission série d'un autre projet.** Si votre projet est très gros, sa transmission risque d'être longue et nous vous conseillons de transmettre les « données uniquement ». Vous pourrez ensuite retransmettre le projet de votre choix avec des « images, données et annonces » via le réseau.
- Transmettez les données permanentes sauvegardées.

#### **Remarque : déclassement**

Le Surclassement/Déclassement série au moyen de la transmission RS232 a été testé par le laboratoire de contrôle avec

- − Windows Surface
- − Microsoft Windows 10 Professional
- − Adaptateur USB série (fabricant IGEL)

# Réglages de projet

#### **Réseau**

Dans les réglages de projet, la version 4.7.0 comprend une page supplémentaire « Sécurité ». C'est ici que sont effectués les réglages des ports de communication.

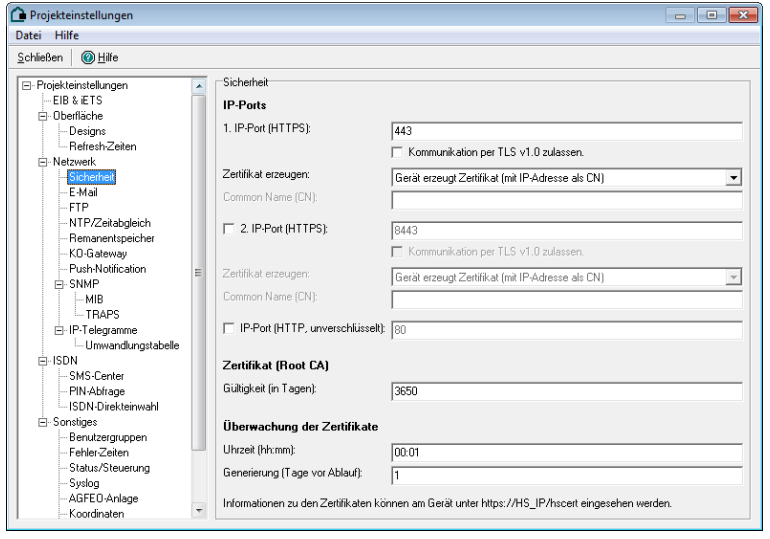

# Sécurité

#### **Ports IP**

Les interfaces suivantes sont disponibles pour tous les ports de communication sécurisée mentionnés cidessous :

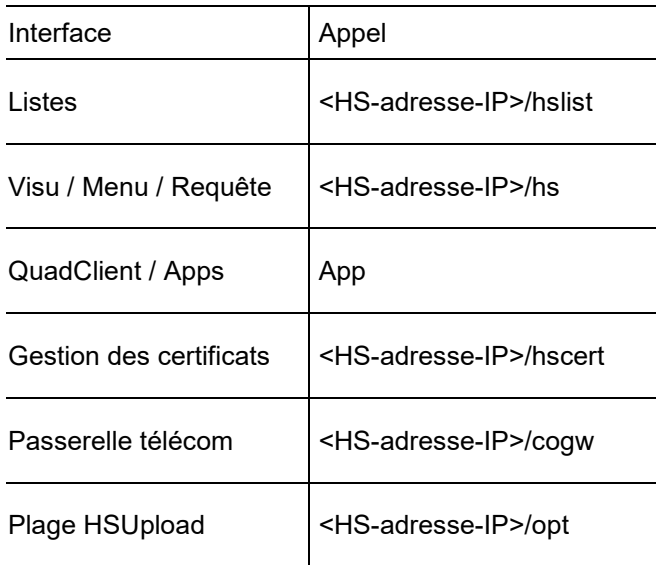

Deux ports sont disponibles pour la communication sécurisée (1er port IP (HTTPS) et 2nd port IP (HTTPS)). Par défaut, seul le 1er port IP (HTTPS) est actif. Le 2nd port IP (HTTPS) peut p. ex. être utilisé pour une communication externe si la communication TLS v1.0 a été activée sur le 1er port IP (HTTPS) et qu'elle ne doit pas être ouverte vers l'extérieur.

En principe, la communication sécurisée du HomeServer fonctionne via TLS v1.2. Cependant, si l'on prévoit d'accéder au HomeServer avec un HomeServer Client (HS-Client ou QuadClient) installé sur un système Windows XP, l'option « Autoriser la communication par TLS v1.0 » doit être activée, étant donné que les systèmes d'exploitation basés sur Windows XP (Windows XP Embedded (Control Client 9), Windows XP POSReady (Control Client 19)) ne prennent pas encore en charge le standard TLS v1.2.

**Remarque** : cette option ne doit **pas** être activée avec un Control 19 Client 2 et/ou un Control 9 Client 2, car Windows 7 est installé sur ces appareils Control.

Le réglage « Générer certificat » détermine si le HomeServer créé son propre certificat ou s'il est possible de charger un certificat sur le HomeServer via la page https://[HS-IP]/hscert. Avec un certificat créé en propre par le HomeServer, on peut encore opérer une distinction entre un certificat se référant à l'adresse IP du HomeServer et un certificat se référant à une URL spéciale (nommée Common Name (CN), p. ex. « homeserver.fellerdns.com »). Si un certificat « propre » peut être utilisé, il convient de sélectionner la troisième option (« Charger certificat sur l'appareil »). Ce faisant, il ne faut pas oublier de télécharger un certificat actualisé dès que le certificat précédent est périmé.

#### **Certificat**

Les explications suivantes s'appliquent aux certificats créés par le HomeServer.

Si le micrologiciel d'un HomeServer passe pour la première fois à 4.7.0, un certificat racine (certificat de l'émetteur) est automatiquement généré. Par exemple, un certificat racine portant le Common Name (CN) HS-192.168.0.11 sera généré pour un HomeServer affecté de l'adresse IP192.168.0.11. Ce certificat racine possède une validité par défaut de 10 ans à partir de sa date de création. Chaque HomeServer possède un certificat racine autonome.

Un certificat de niveau inférieur (certificat du demandeur) d'une validité par défaut de 90 jours est créé pour chaque port actif. Normalement, le nouveau certificat d'une validité de 90 jours est créé par le HomeServer un jour avant l'expiration du certificat de niveau inférieur. Un navigateur ne pourra visualiser que le certificat de niveau inférieur. La courte durée de validité garantit qu'un certificat « cracké » ne pourra pas être utilisé abusivement bien longtemps.

Les certificats créés par le HomeServer sont considérés comme non fiables par les navigateurs actuels, étant donné que les navigateurs ne se fient qu'aux certificats établis par une CA officielle (Certificate Authority, organisme de certification). Toutefois, une CA officielle ne peut pas être établie sur une adresse IP mais seulement sur une URL. Le propriétaire de l'URL doit fournir la preuve de la CA.

Voir également Importer certificat HomeServer dans Windows, iOS et Android.

#### **Certificat (Root CA)**

Sous le réglage « Certificat (Root CA) », la validité du certificat racine peut être indiquée en jours. Le réglage par défaut est de 3650 jours (=10 ans).

#### **Surveillance des certificats**

Le réglage « Heure (hh:mm) » définit l'heure à laquelle sera vérifiée la validité du certificat (des certificats si le 2nd port IP est utilisé) en cours de fonctionnement. L'heure réglée par défaut est 00h30.

La valeur entrée au moment de la « Génération (jours avant expiration) » détermine combien de jours avant l'expiration le HomeServer génère un nouveau certificat. La valeur par défaut est de un jour avant l'expiration du certificat en vigueur.

Dans la mesure où ils sont actifs, les réglages « Heure (hh:mm) » et « Génération (jours avant expiration) » s'appliquent aux deux certificats.

# Gestion du certificat

#### Intégration du certificat HomeServer dans Windows

Les étapes suivantes expliquent comment le certificat HomeServer doit être intégré à la gestion des certificats de Windows. Ceci permet de contourner l'interrogation de sécurité du navigateur sur un Client (Control 9 ou Control 19). C'est p. ex. obligatoire pour permettre un appel URL sur une page de visualisation libre dans QuadClient ou une visualisation Ajax dans le navigateur sans activer l'interrogation de sécurité.

En cas d'utilisation des navigateurs Microsoft Internet Explorer ou Google Chrome par exemple, l'importation dans la gestion des certificats Windows suffit, car ces navigateurs y ont recours. Avec un navigateur basé sur Mozilla, tel que Firefox, le certificat HomeServer doit en plus être importé dans la gestion des certificats propre au navigateur. Veuillez consulter sur ce point l'aide du navigateur concerné.

Le guide décrit les étapes à suivre sur un système Windows 7 avec Internet Explorer 11. Sur les autres systèmes Windows, les étapes sont en principe les mêmes, avec peut-être quelques différences négligeables.

#### **Remarque : certificats HomeServer**

Sachant que le certificat racine téléchargé est valable pour 10 ans, les étapes décrites ne doivent être exécutées qu'une seule fois sur les appareils Client.

La durée de validité des certificats port IP est limitée à 90 jours max. pour raisons de sécurité. Ces certificats sont automatiquement renouvelés par le HomeServer et retrouvent ainsi leur validité.

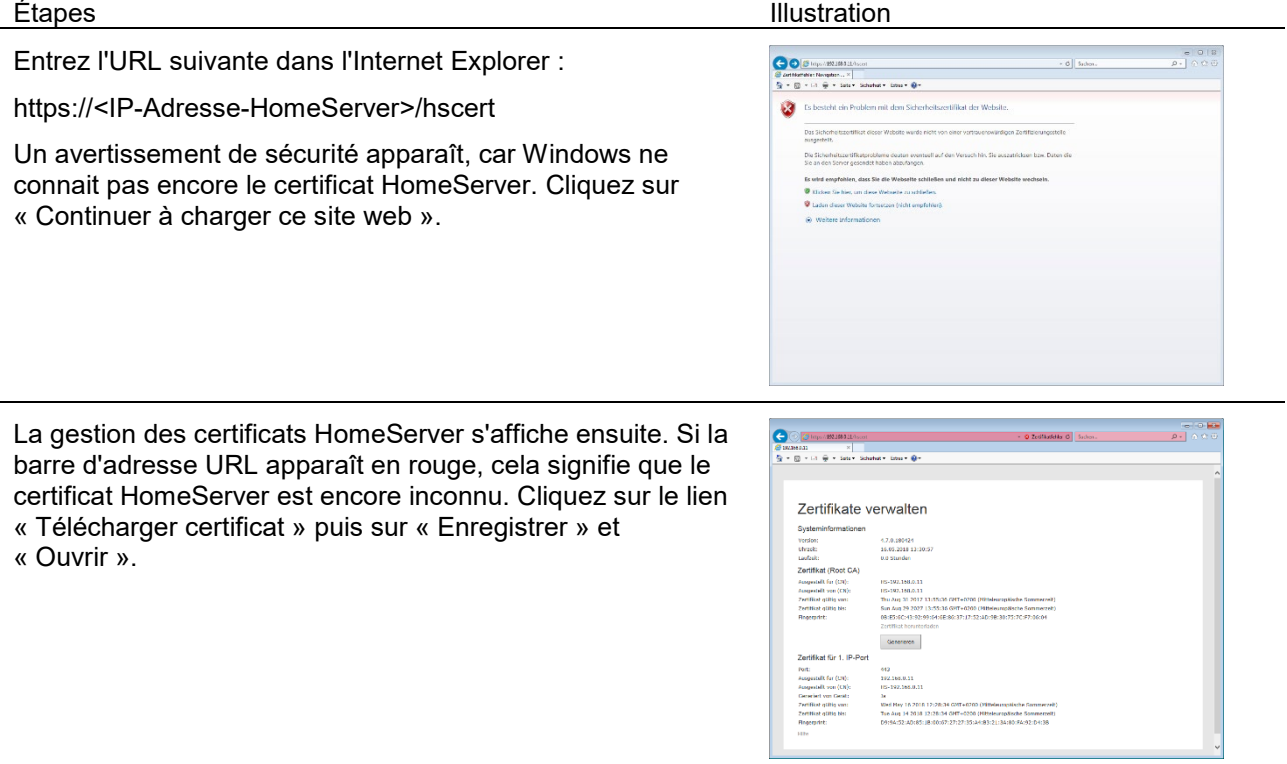

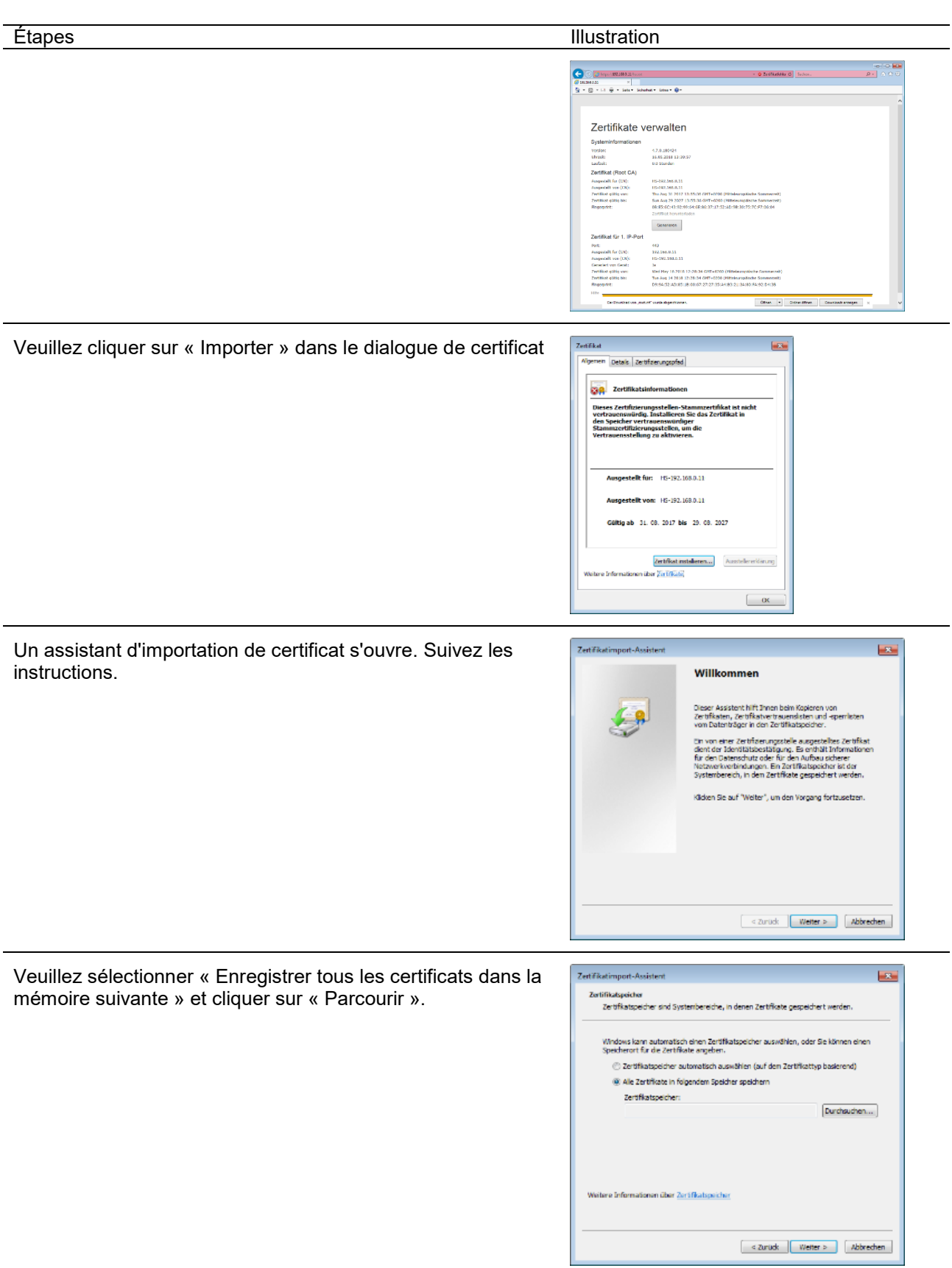

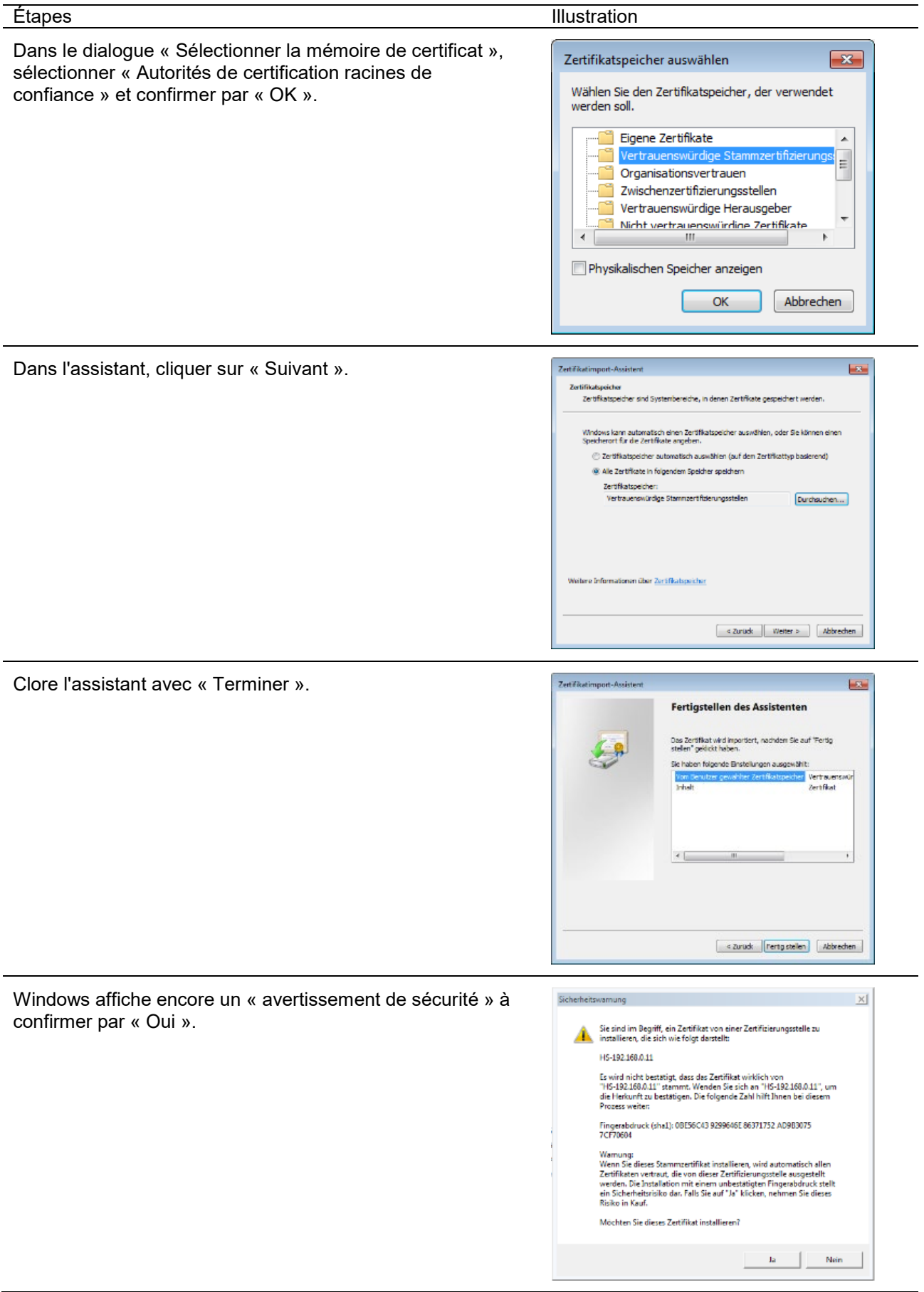

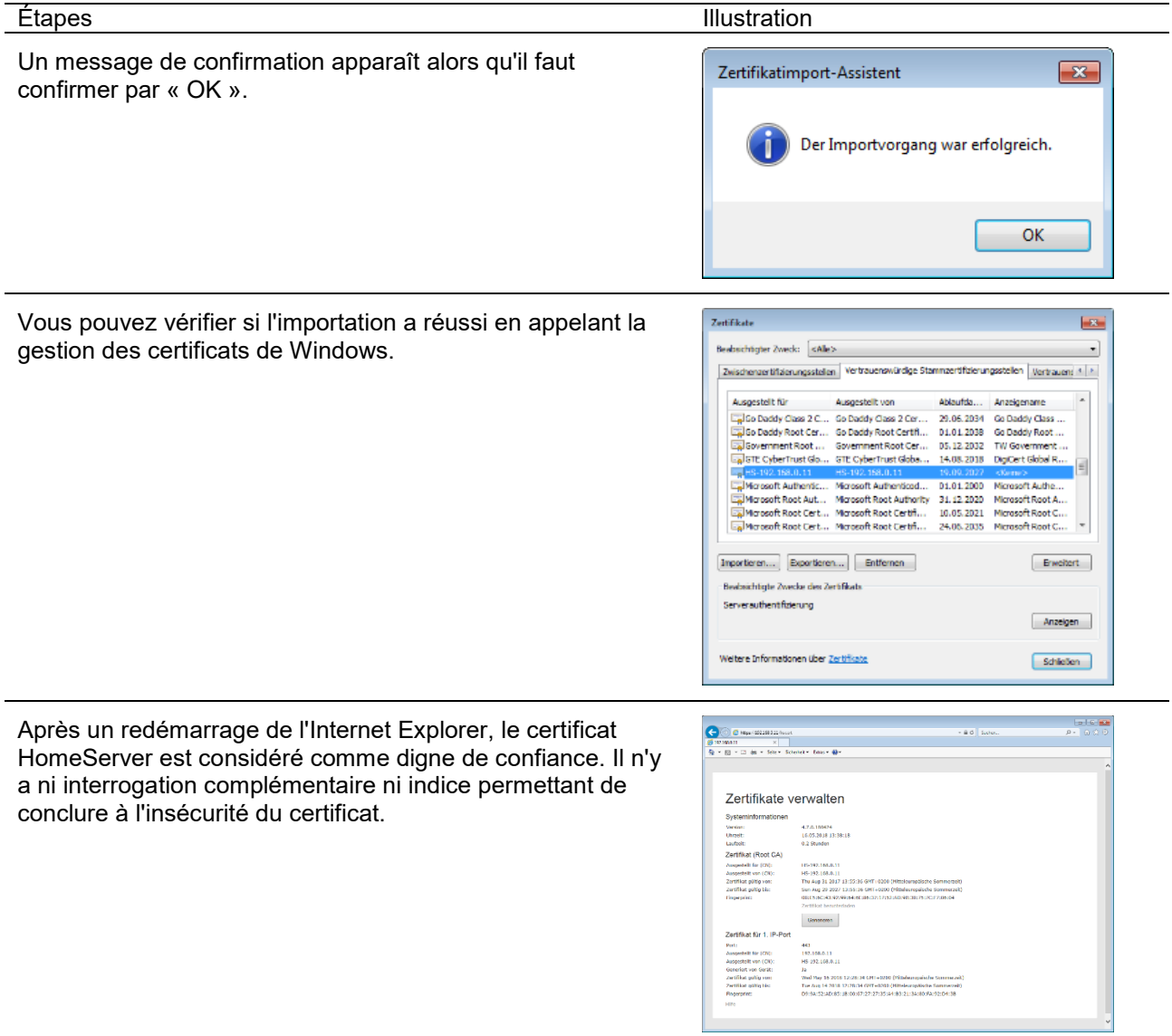

# Intégration du certificat HomeServer dans iOS

Les étapes suivantes expliquent comment le certificat HomeServer doit être intégré à la gestion des certificats de iOS. Ceci permet de contourner l'interrogation de sécurité de Safari. Ce qui s'impose par exemple pour pouvoir appeler une visualisation Ajax dans Safari.

Le guide décrit les étapes à suivre sur un système iOS 11.2. Sur les autres systèmes iOS, les étapes sont en principe les mêmes, avec peut-être quelques différences négligeables.

#### **Remarque : certificats HomeServer**

Sachant que le certificat racine téléchargé est valable pour 10 ans, les étapes décrites ne doivent être exécutées qu'une seule fois sur les appareils.

La durée de validité des certificats port IP est limitée à 90 jours max. pour raisons de sécurité. Ces certificats sont automatiquement renouvelés par le HomeServer et retrouvent ainsi leur validité.

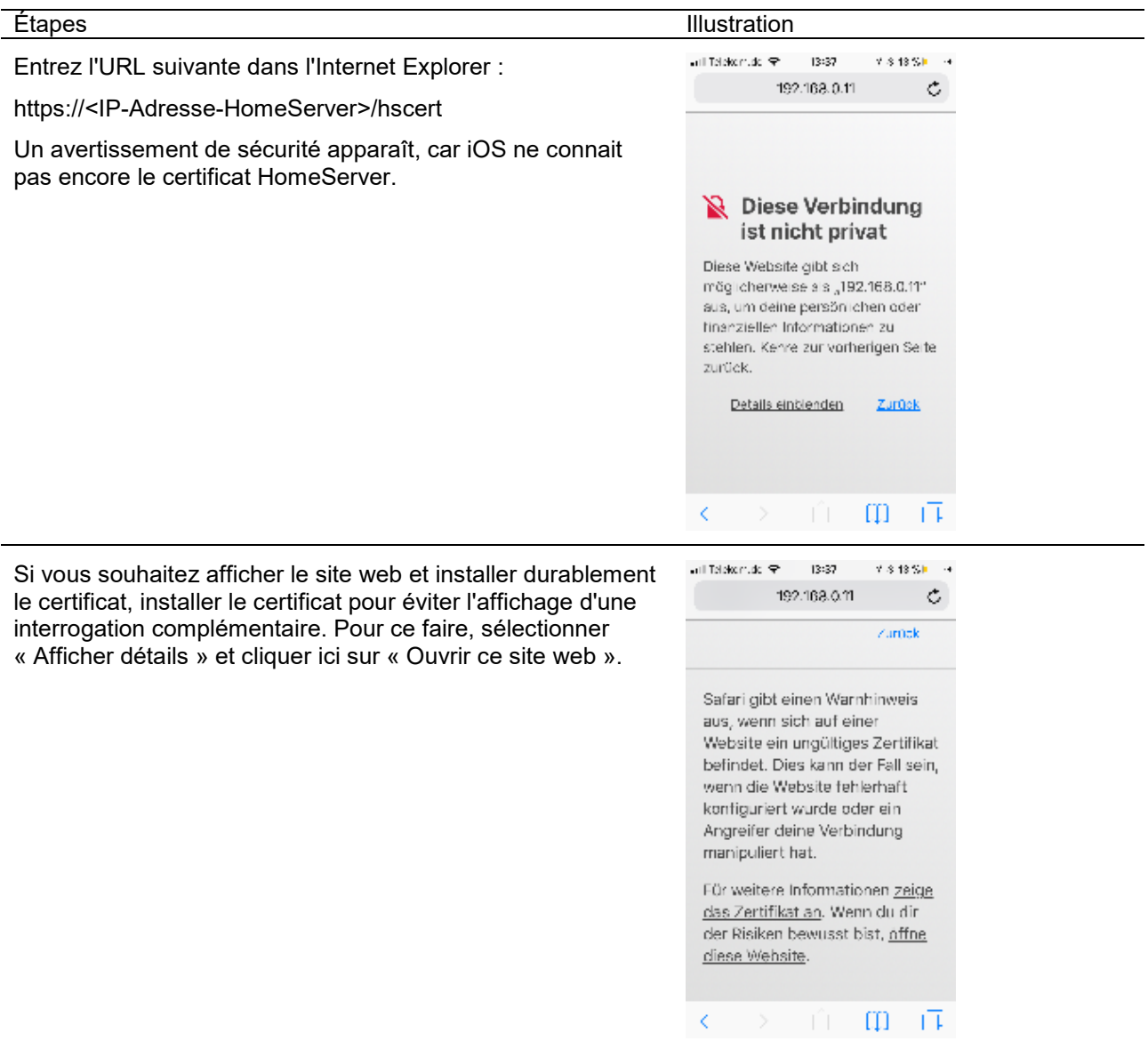

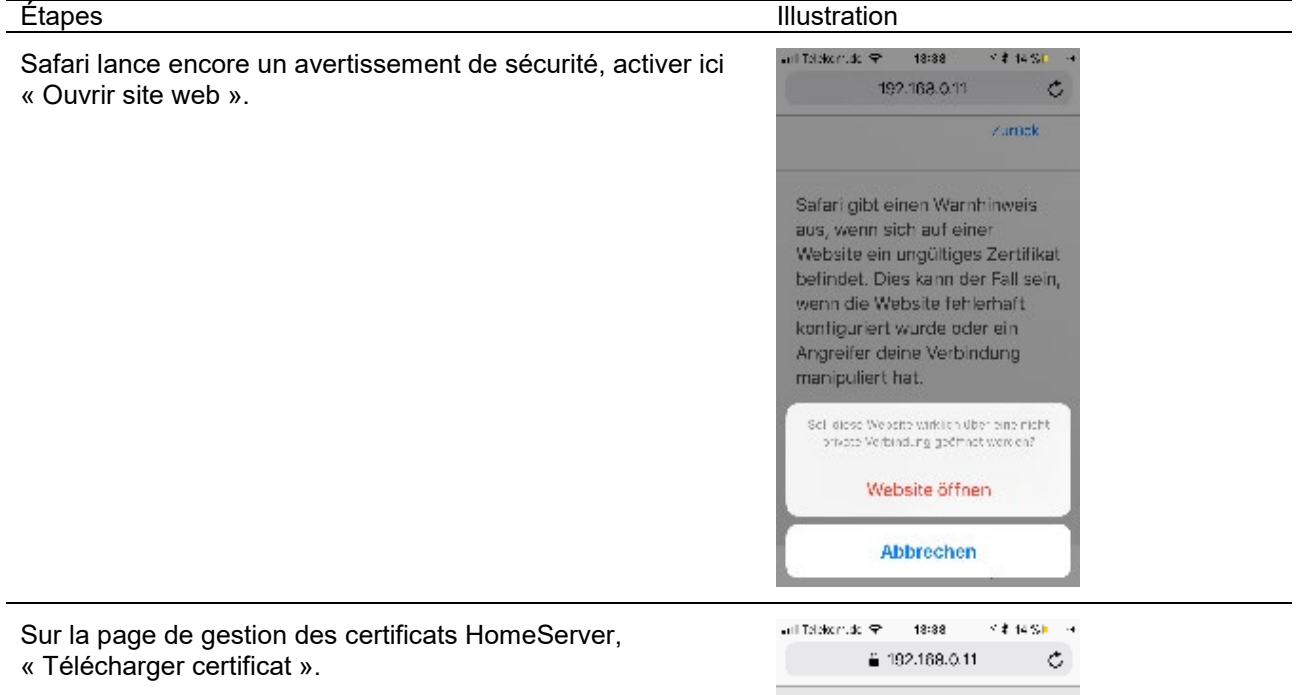

Confirmer les modifications du profil de configuration par « Autoriser ».

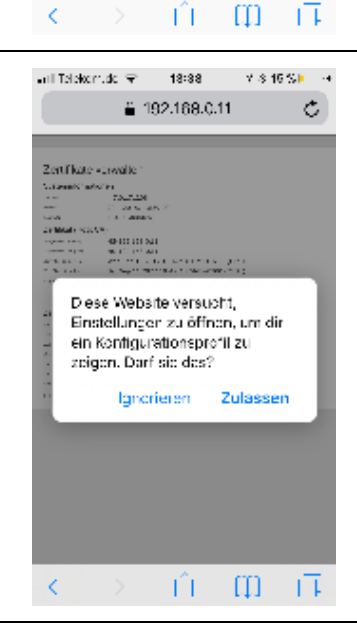

Zertificate verwalte Zertificate verwaller<br>
Valencie verwaller<br>
Tourism<br>
Tourism<br>
Tourism<br>
Tourism<br>
Tourism<br>
Tourism<br>
Tourism<br>
Tourism<br>
Tourism<br>
Tourism<br>
Tourism<br>
Tourism<br>
Tourism<br>
Tourism<br>
Tourism<br>
Tourism<br>
Tourism<br>
Tourism<br>
Tourism<br>
Tourism<br>

 $\begin{array}{lllllll} \text{min} & \text{if } \mathcal{L} \text{ is a unit} \\ \text{in} & \mathcal{L} \text{ is a unit} \\ \text{in} & \mathcal{L} \text{ is a unit} \\ \text{in} & \mathcal{L} \text{ is a unit} \\ \text{in} & \mathcal{L} \text{ is a unit} \\ \text{in} & \mathcal{L} \text{ is a unit} \\ \text{in} & \mathcal{L} \text{ is a unit} \\ \text{in} & \mathcal{L} \text{ is a unit} \\ \text{in} & \mathcal{L} \text{ is a unit} \\ \text{in} & \mathcal{L} \text{ is a unit} \\ \text{in}$ 

 $\begin{array}{l} \begin{array}{l} 1\\ 1\\ 1\\ 2\\ 3\\ 4\\ 5\\ 6\\ 7\\ 7\\ 8\\ 9\\ 9\\ 9\\ 9\\ 9\\ 9\\ 1\\ 1\\ 1\\ 1\\ 2\\ 1\\ 2\\ 2\\ 3\\ 3\\ 4\\ 5\\ 6\\ 7\\ 1\\ 1\\ 1\\ 2\\ 2\\ 3\\ 4\\ 1\\ 1\\ 2\\ 3\\ 4\\ 1\\ 1\\ 2\\ 2\\ 3\\ 1\\ 2\\ 3\\ 4\\ 1\\ 1\\ 2\\ 3\\ 4\\ 1\\ 2\\ 3\\ 4\\ 1\\ 2\\ 1\\ 2\\ 2\\ 2\\ 3\\ 2$ 

# Étapes intervention de la contration de la contration de la contration de la contration de la contration de la Puis cliquer sur « Installer ».

# $\overline{\mathbf{e}}$  in this  $\overline{\mathbf{e}}$

Abbrenhen

18:39

Profil

 $7.846\,\mathrm{Sb}$  .  $\rightarrow$ 

Installieren

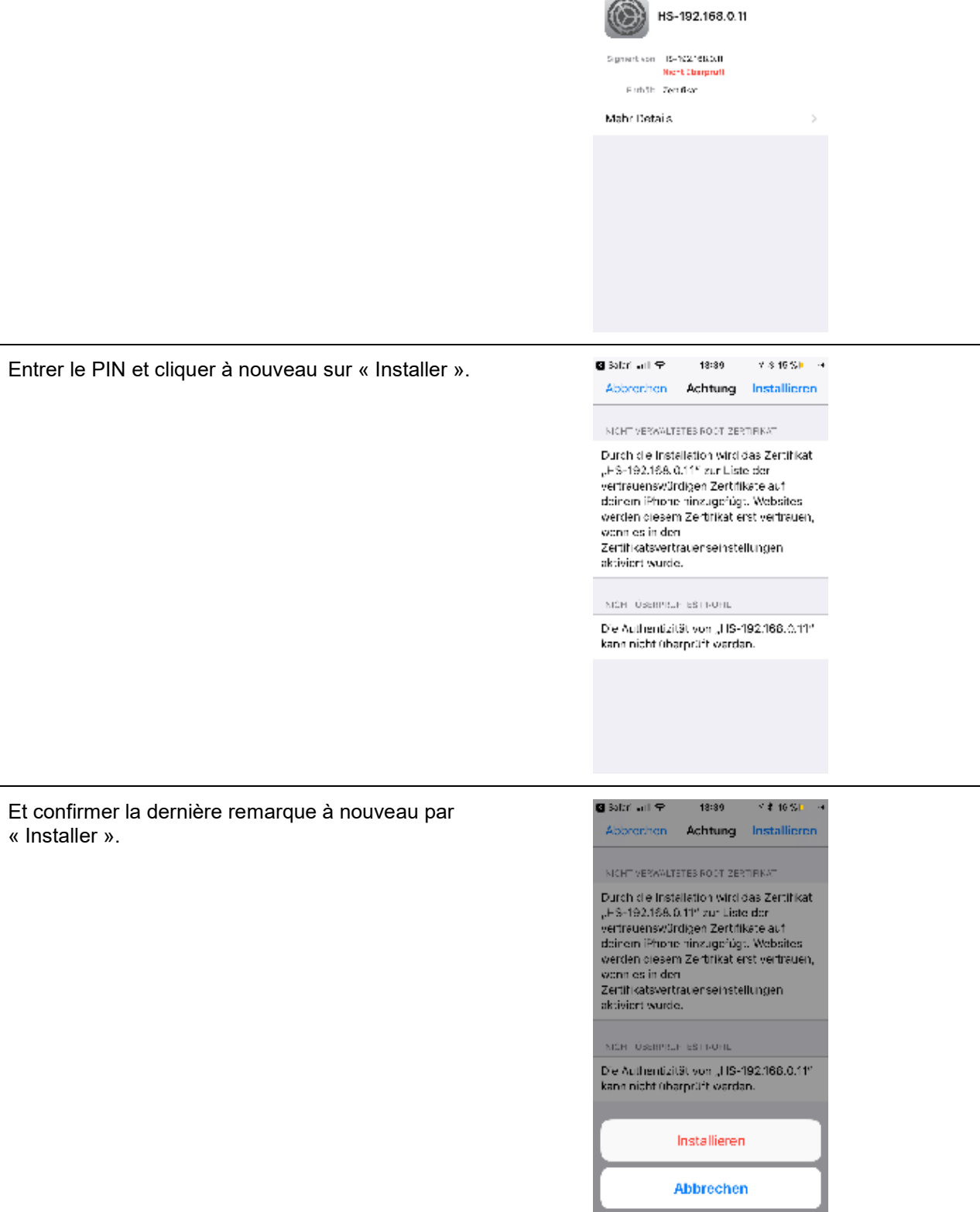

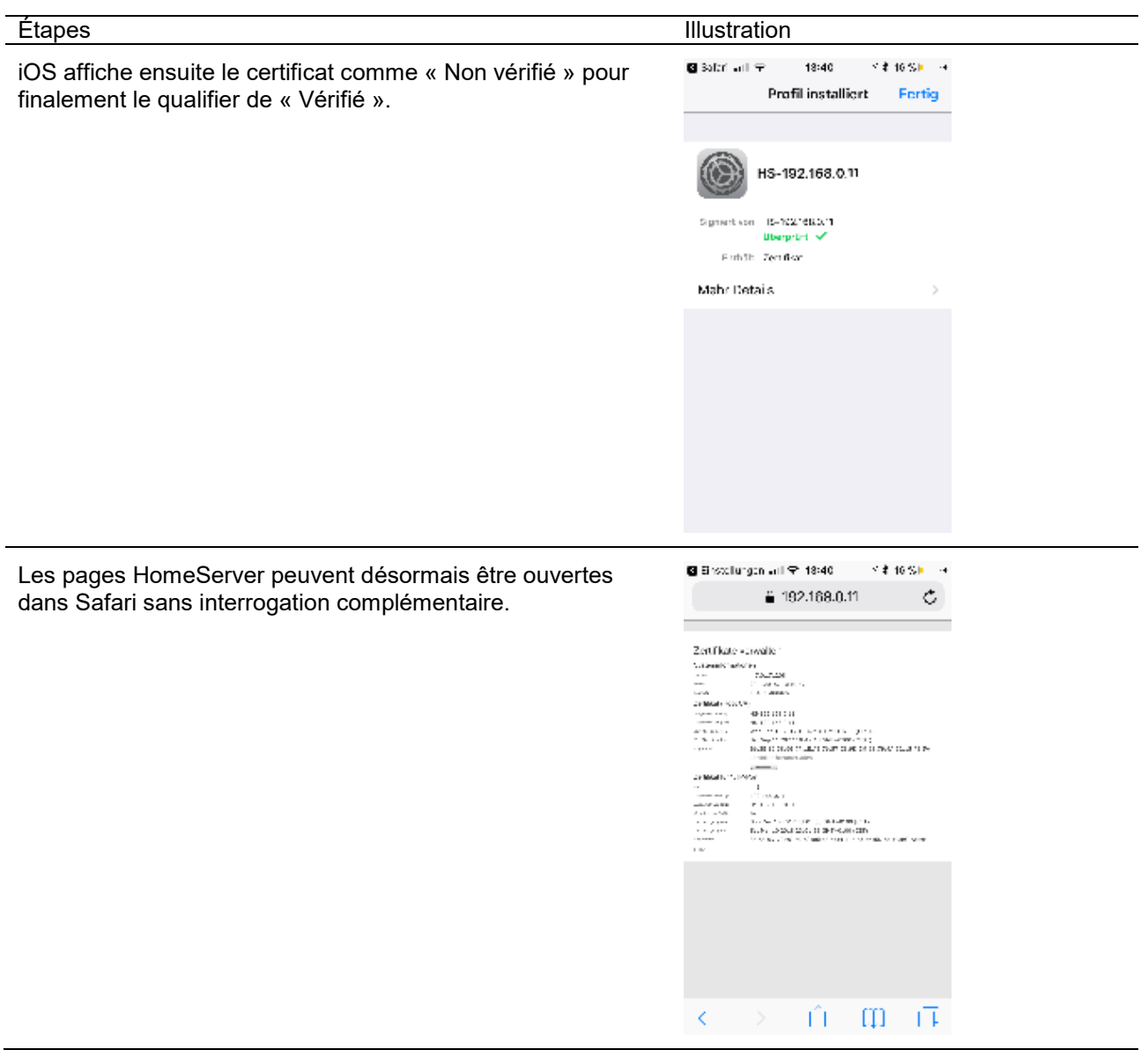

# Intégration du certificat HomeServer dans Android

Les étapes suivantes expliquent comment le certificat HomeServer doit être intégré à la gestion des certificats Android. Ceci permet de contourner l'interrogation de sécurité de Chrome. Ce qui s'impose par exemple pour pouvoir appeler une visualisation Ajax dans Google Chrome.

Le guide décrit les étapes à suivre sur un système Android 7. Sur les autres systèmes Android, les étapes sont en principe les mêmes, avec peut-être quelques différences négligeables.

Remarque : certificats HomeServer

Sachant que le certificat racine téléchargé est valable pour 10 ans, les étapes décrites ne doivent être exécutées qu'une seule fois sur les appareils.

La durée de validité des certificats port IP est limitée à 90 jours max. pour raisons de sécurité. Ces certificats sont automatiquement renouvelés par le HomeServer et retrouvent ainsi leur validité.

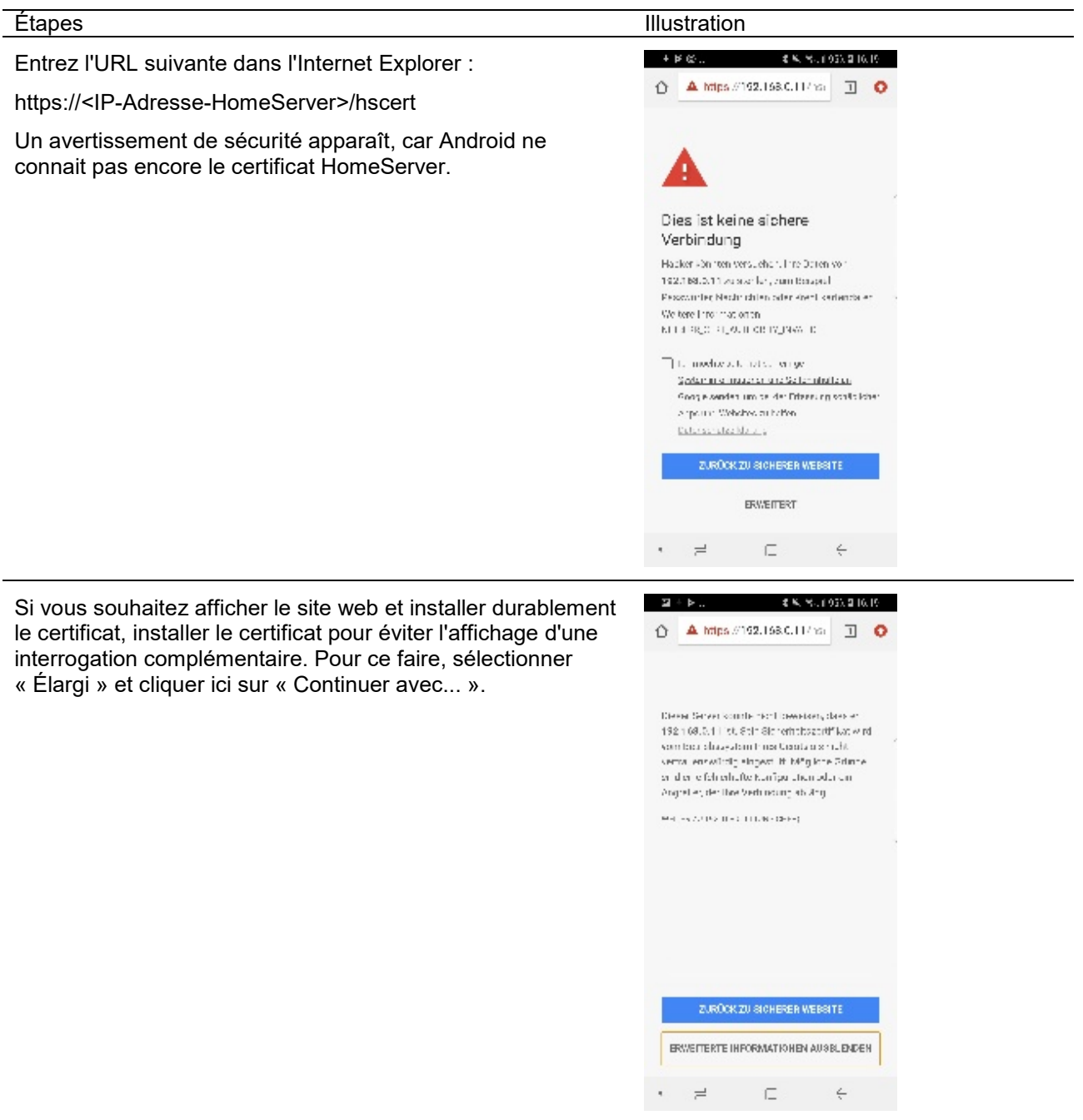

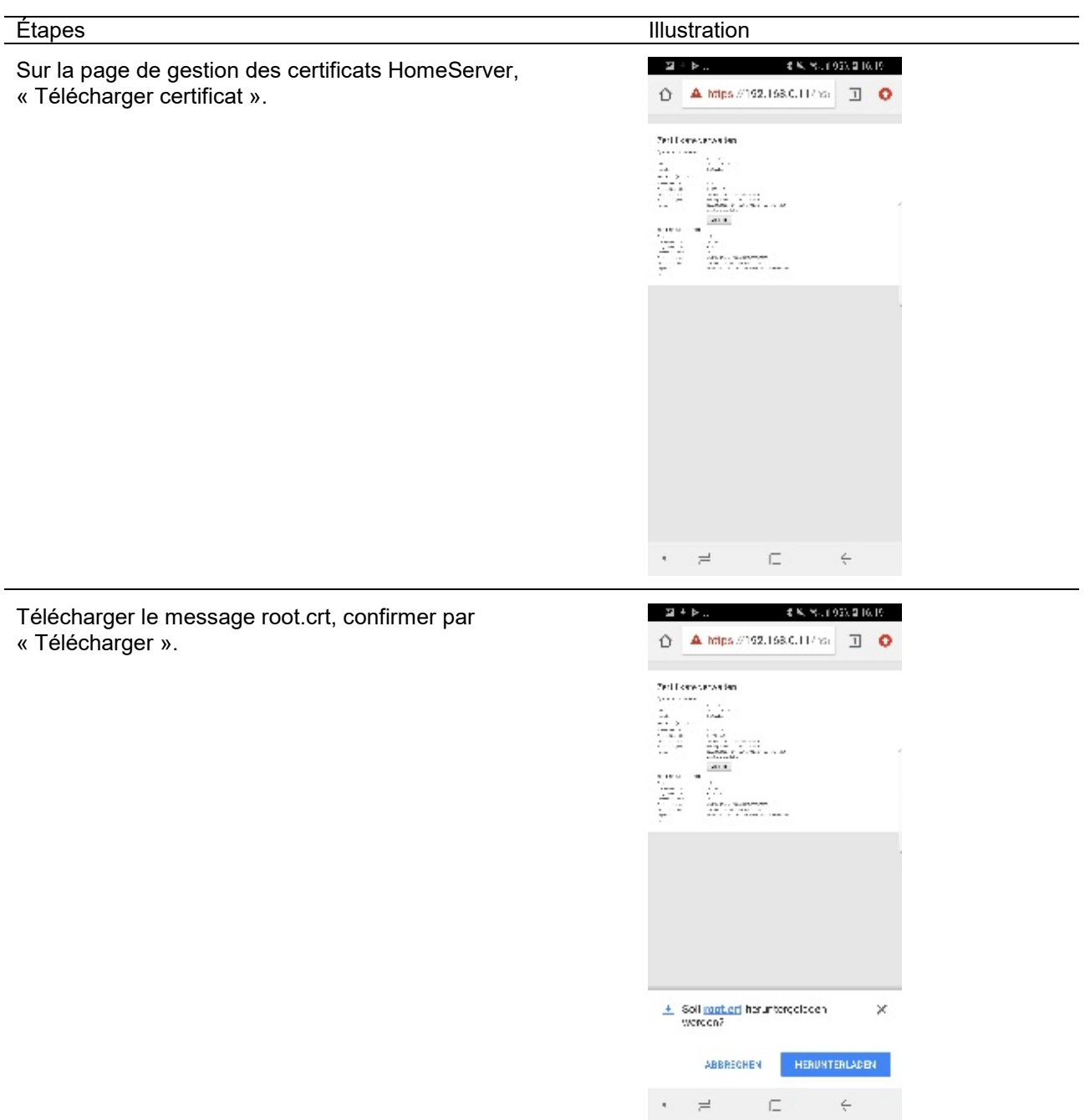

Puis ouvrir le certificat « root.crt ».

#### Étapes Illustration

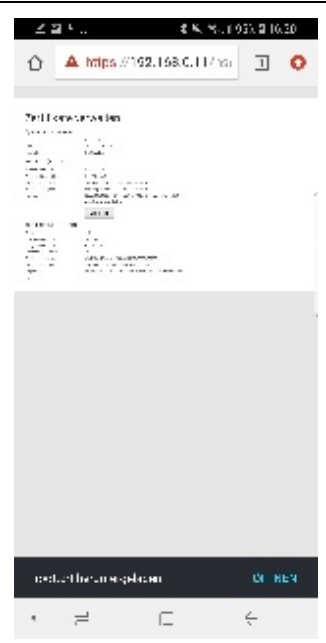

Sous Android, il est possible d'attribuer au certificat un nom univoque tel que « HomeServer ». Confirmer le dialogue par « OK ».

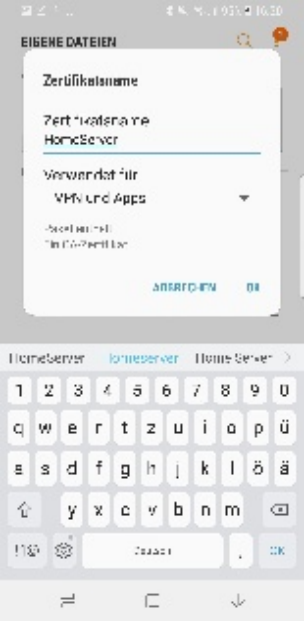

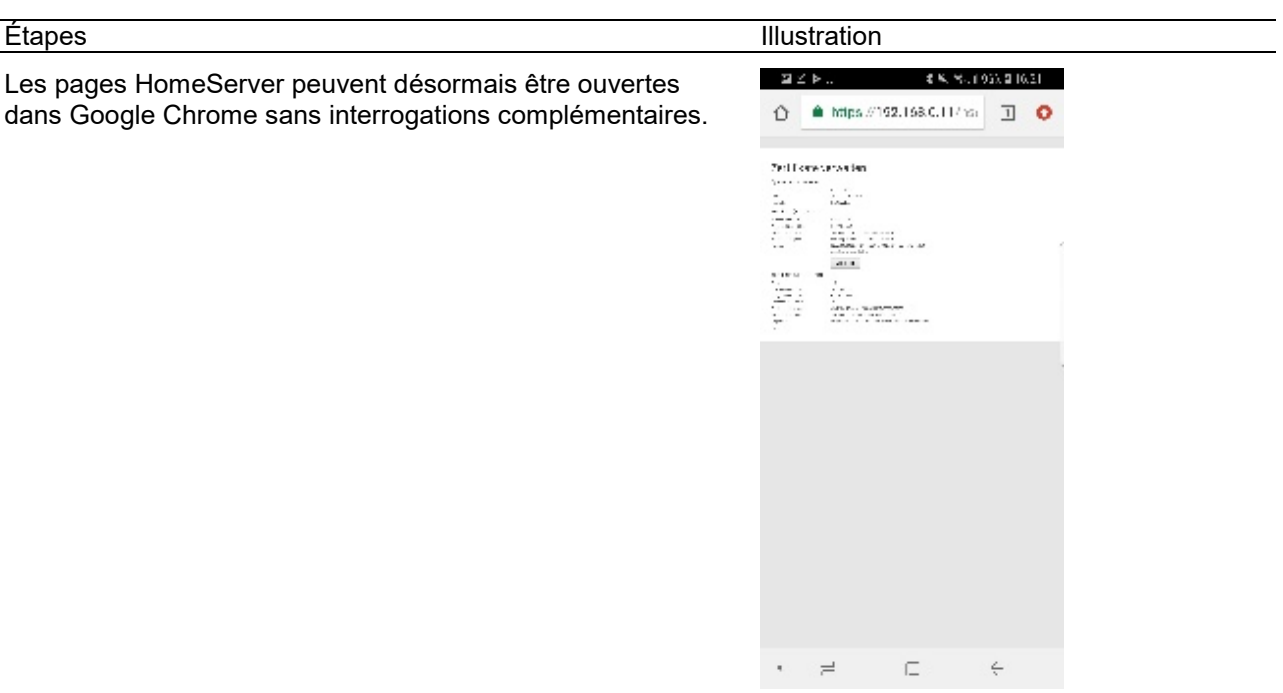

# QC - Contrôle des utilisateurs

# Autorisations

L'une des quatre autorisations suivantes est attribuée à chaque utilisateur QuadClient :

- Utilisateur invité
- Membre de groupe
- Administrateur de groupe
- Administrateur système

L'**utilisateur invité** correspond au niveau d'autorisation le plus bas. Autrement dit, l'invité ne peut qu'utiliser QuadClient sans entreprendre aucune configuration. Un utilisateur invité ne peut pas non plus voir quels autres utilisateurs ont également accès au QuadClient. Si l'utilisateur invité clique dans les réglages système sur Changement d'utilisateur, il devra entrer à la fois le nom d'utilisateur et le mot de passe correspondant.

Un **membre de groupe** a plus de droits que l'utilisateur invité. Un membre de groupe n'est pas autorisé à configurer mais peut cependant modifier librement son mot de passe et consulter la liste des autres utilisateurs qui ont accès au QuadClient.

Un **administrateur de groupe** possède, en plus des droits du membre de groupe, celui de configurer des favoris, des touches de fonction et des quadrants du groupe d'utilisateurs auquel l'administrateur de groupe a été affecté.

L'**administrateur système** détient le plus de droits. En plus des possibilités de configuration de l'administrateur de groupe, un administrateur système est autorisé à modifier les réglages système ainsi que les mots de passe de tous les utilisateurs librement attribués dans QuadClient. Par conséquent, un administrateur système peut dénier à des utilisateurs le droit d'utiliser QuadClient.

#### **Remarque : configuration des groupes d'utilisateurs**

Un administrateur système ne peut procéder à des configurations qu'à l'intérieur des groupes d'utilisateurs affectés. Autrement dit, si des configurations doivent être effectuées dans d'autres groupes d'utilisateurs auquel l'administrateur système n'a pas été affecté, il faut créer au moins un administrateur de groupe dans le groupe d'utilisateurs (cf. aussi Exemple Utilisateur/Groupes d'utilisateurs).

Dans QuadConfig, les autorisations sont octroyées sous les propriétés des utilisateurs (fig. *Propriétés utilisateurs*). Les couleurs gris, vert, jaune et rouge indiquent par ailleurs les autorisations (fig. *Utilisateur avec marquage en couleur des autorisations*). (gris=Utilisateur invité, vert=Utilisateur en groupe, jaune=Administrateur de groupe, rouge=Administrateur système)

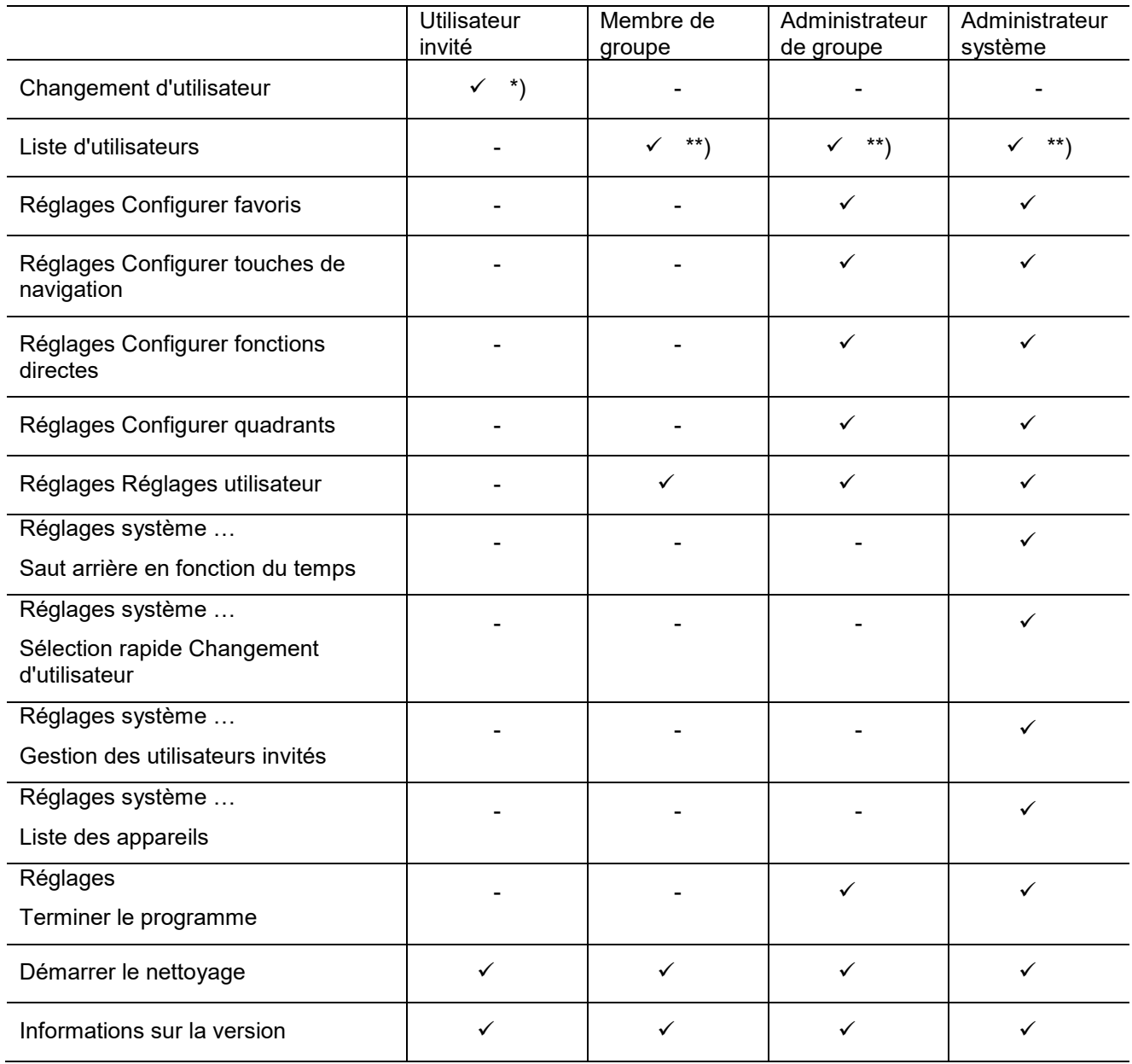

\*) Le changement d'utilisateur impose la saisie du nom d'utilisateur et du mot de passe. Les utilisateurs configurés dans QuadConfig ne sont pas affichés. Autrement dit, un utilisateur invité ne peut changer que vers un utilisateur aux droits plus étendus, à condition que le nom d'utilisateur et le mot de passe soient connus.

\*\*) Sur la liste des utilisateurs figurent tous les utilisateurs possibles. Un utilisateur peut être directement sélectionné à partir de cette liste. Si l'utilisateur sélectionné a autorisé l'enregistrement du mot de passe, le changement est direct. Sinon, le mot de passe de l'utilisateur doit être saisi (cf. également Enregistrer le mot de passe).

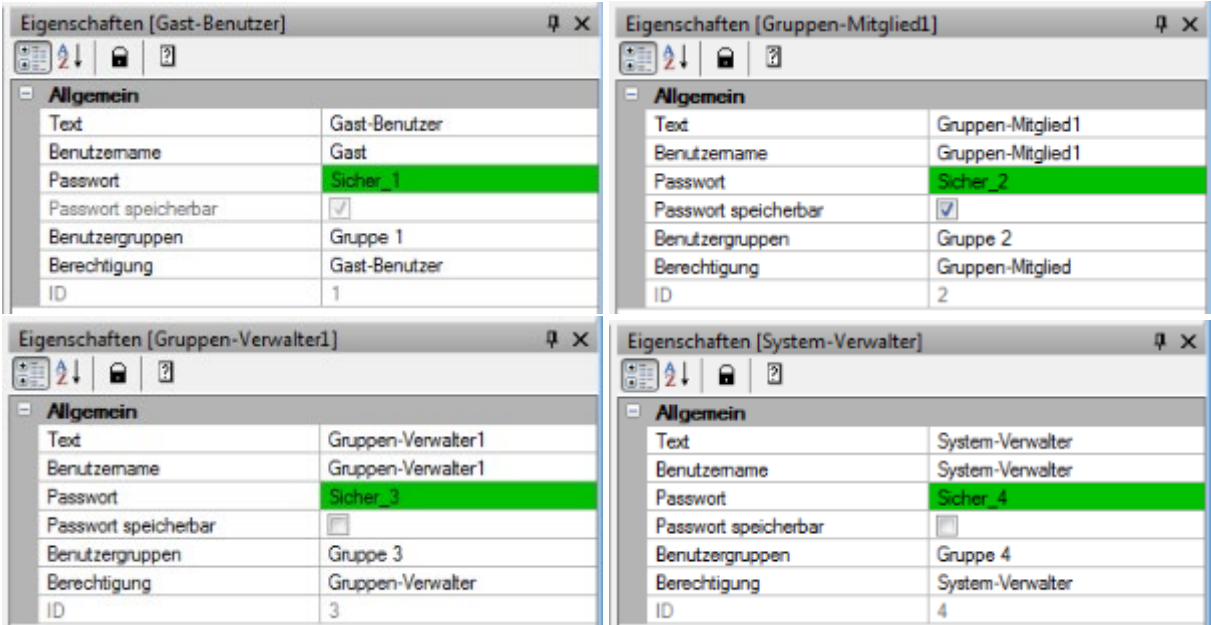

*Figure : Propriétés utilisateur (Utilisateur invité, Membre du groupe, Gestionnaire groupe, Gestionnaire système)*

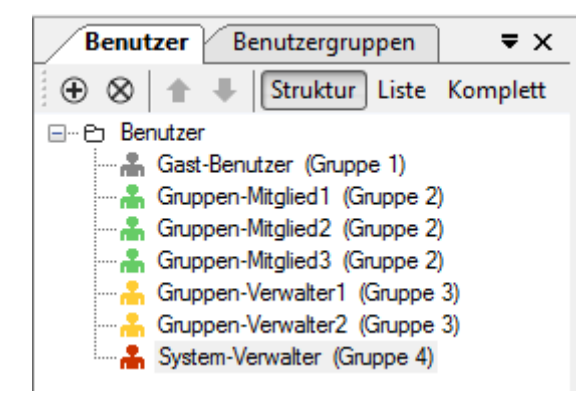

*Figure : Utilisateur avec marquage en couleur des autorisations*

#### **Remarque : ordre de tri**

Dans QuadConfig, les utilisateurs sont triés comme suit :

- 1. Groupe (ID)
- 2. Rôle de l'utilisateur (Admin—>Invité)
- 3. Nom de l'utilisateur

# Enregistrer le mot de passe

Si la case à cocher « Mot de passe enregistrable » est activée, le mot de passe de l'utilisateur peut être enregistré dans le QuadClient, c.-à-d. qu'un changement d'utilisateur est possible sans entrer le mot de passe. L'utilisateur peut également désactiver la case à cocher dans les réglages système du QuadClient sous Réglages utilisateur, de sorte que la saisie du mot de passe redevient obligatoire en cas de changement d'utilisateur.

Pour l'utilisateur invité, le réglage « Mot de passe enregistrable » est toujours activé et ne peut pas non plus être modifié dans le QuadClient.

Si la case à cocher est désactivée dans les réglages système du QuadClient et le projet transmis à nouveau (avec case à cocher activée), les réglages effectués dans le QuadClient ne changent pas.

# Groupe d'utilisateurs

Sous Groupe d'utilisateurs, l'utilisateur est affecté à un groupe (cf. également Groupe d'utilisateurs et Exemples Utilisateur/Groupes d'utilisateurs)

# ID

L'ID est nécessaire pour le changement d'utilisateur via un OC. Avec chaque utilisateur nouvellement créé, l'ID est attribué de manière fixe et augmenté d'une unité. Si un utilisateur est effacé, les ID devenus libres sont remplis à nouveau.

Dans la configuration, veiller à ce que l'ID attribué dans le QuadConfig soit adressé en cas de changement d'utilisateur de « Père » à « Invité » par exemple.

# QC - Groupe d'utilisateurs

# Généralités

Chaque utilisateur est affecté à un groupe d'utilisateurs. Ceci permet d'attribuer à plusieurs utilisateurs les mêmes droits d'accès, étant donné que le groupe d'utilisateurs peut comprendre plusieurs utilisateurs.

Un total de 60 groupes d'utilisateurs sont prédéfinis dans le QuadConfig. Avec les groupes d'utilisateurs, seuls les noms peuvent être modifiés. Il est impossible de supprimer ou d'ajouter d'autres groupes d'utilisateurs.

#### **Texte**

Sous « Texte », on peut attribuer au groupe d'utilisateurs un nom en propre (p. ex. « Admin », « Parents », « Enfants », « Invités », etc.). Pour faciliter le paramétrage, le « Texte » est aussi affiché derrière chaque utilisateur affecté dans le QuadConfig.

# Touches de fonction

Dans le QuadClient, il existe au total 6 touches de fonction dans la zone inférieure. L'occupation de la première et de la dernière touche de fonction est toujours prédéfinie. La première est la touche de « Menu » ou de « Plugin ». Le changement a lieu en fonction de la vue actuellement affichée par le QuadClient. La sixième touche de fonction correspond toujours au « Système ». L'actionnement de cette touche fait commuter le QuadClient dans le menu système et les réglages système peuvent être configurés.

Les touches de fonction deux à quatre peuvent être réglées individuellement pour chaque groupe d'utilisateurs. Autrement dit, en cas de changement d'utilisateur avec attribution à un autre groupe d'utilisateurs, d'autres fonctions peuvent être affectées aux touches de fonction.

Les fonctions suivantes peuvent être paramétrées :

- Sans fonction rien ne se passe lors d'une activation de la touche de fonction, elle est représentée sans écriture
- Favoris appel des favoris configurés
- MyTouch– appel de la page MyTouch
- Touches de fonction appel de la fonction définie sous « Touche de fonction »
- Note appel de la page de note
- Changement d'utilisateur appel de la page Changement d'utilisateur
- Navigateur appel d'un ou de plusieurs liens configurés sous « Touche de navigation URL »

Le préréglage suivant s'applique à chaque groupe d'utilisateurs (groupe 1 à groupe 60) :

- Touche de fonction1 : Menu pas de réglage possible
- Touche de fonction 2 : Favoris réglage possible
- Touche de fonction 3 : MyTouch réglage possible
- Touche de fonction 4 : Note réglage possible
- Touche de fonction 5 : Navigateur réglage possible
- Touche de fonction 6 : Système pas de réglage possible

# Fonctions

Des fonctions de niveau supérieur peuvent optionnellement être affectées à chacun des groupes d'utilisateurs. (MyTouch et/ou touche de navigation (URL))

#### **MyTouch**

Une fonction MyTouch configurée sous « MyTouch » peut être affectée ici.

#### **Touche de navigation (URL)**

Un appel de navigateur configuré sous « Touche de navigation - URL » peut être affecté ici.

#### **Remarque : autorisations**

Veiller à ne pas paramétrer une fonction ne pouvant pas être résolue par le QuadClient. Autrement dit, le paramétrage des groupes d'utilisateurs en termes d'autorisations doit toujours être pertinent.

Exemple : dans le menu, le groupe d'utilisateurs 1 est affecté à une vignette de menu qui, en plus d'une pièce, doit aussi appeler un plugin. Toutefois, le groupe d'utilisateurs 1 n'est pas affecté au plugin à appeler. Dans ce cas, on pourrait appeler un plugin qui serait alors représenté sans contenu.

# Exemple Utilisateur/Groupes d'utilisateurs

# Exemple 1 - maison unifamiliale

La table suivante indique les utilisateurs d'une maison unifamiliale avec leurs autorisations et leur appartenance aux groupes d'utilisateurs.

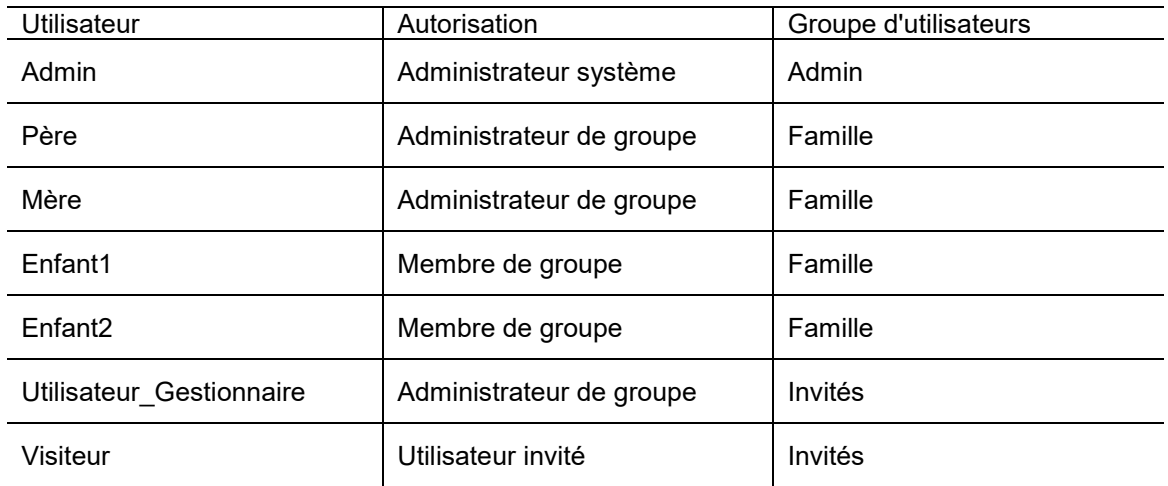

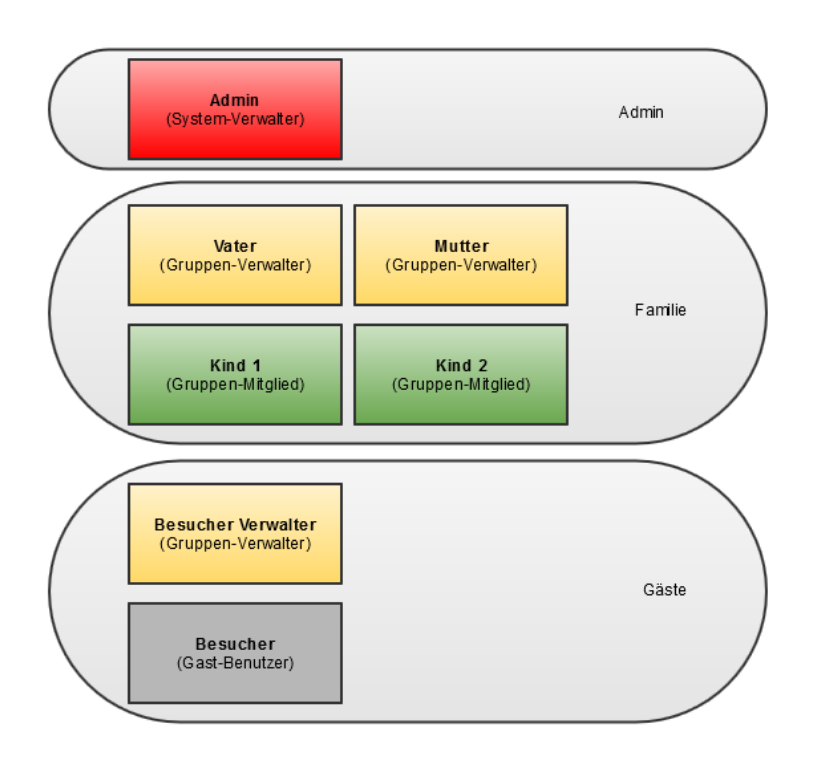

Ce qui se solde par le comportement suivant :

- Seul l'administrateur (Adm) est autorisé à
	- procéder à des réglages système
	- modifier les mots de passe des autres utilisateurs
	- configurer les terminaux
- L'Admin est autorisé à effectuer des configurations pour le groupe d'utilisateurs **Admin**.
	- Favoris
	- Touche de fonction
	- Quadrants
- Le père et la mère sont autorisés à effectuer des configurations pour le groupe d'utilisateurs **Famille**.
	- Favoris
	- Touche de fonction
	- Quadrants
- Le gestionnaire des visiteurs est autorisé à effectuer des configurations pour le groupe d'utilisateurs **Invités**.
	- Favoris
	- Touche de fonction
	- Quadrants

# Exemple 2 - cabinet médical

La table suivante indique les utilisateurs d'un cabinet médical avec leurs autorisations et leur appartenance aux groupes d'utilisateurs.

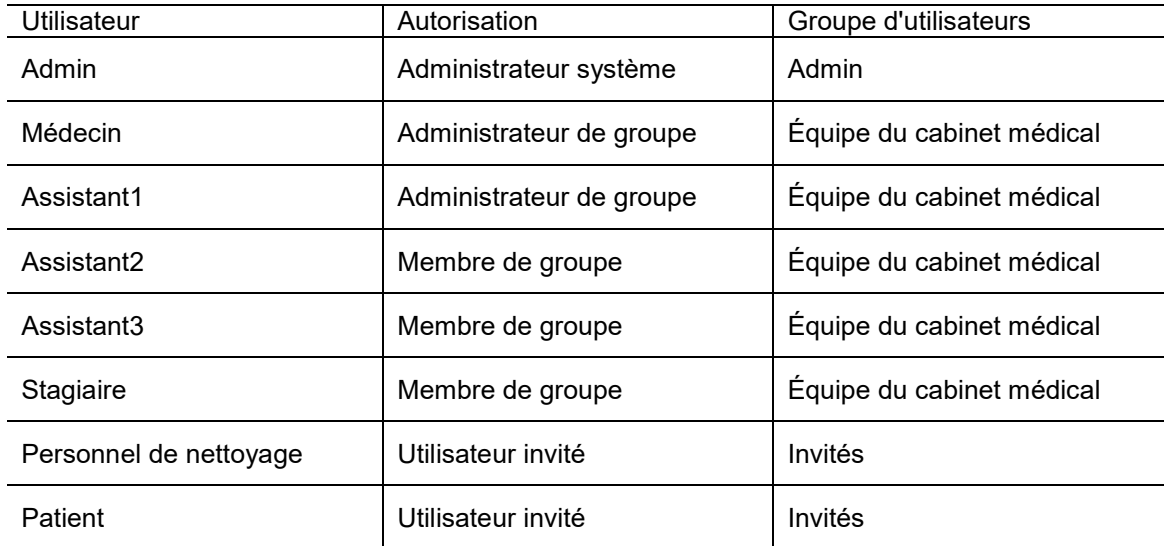

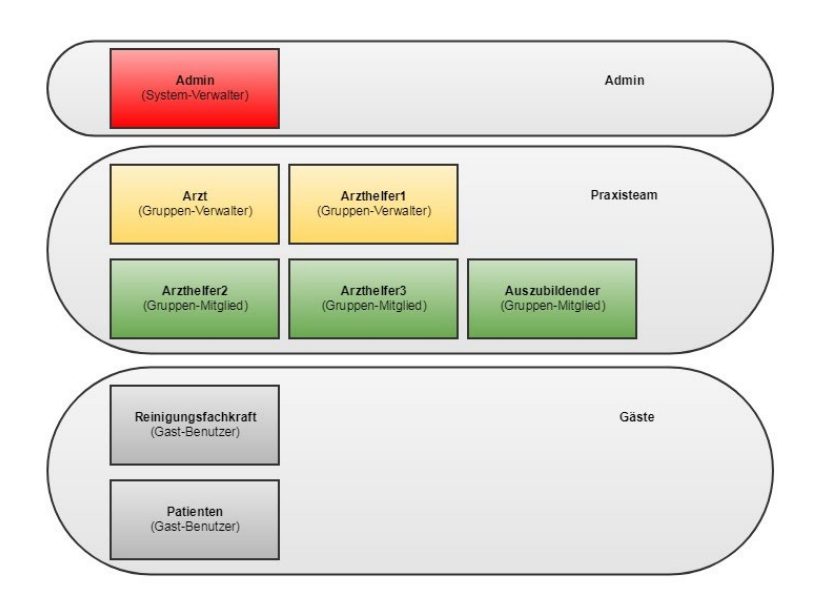

Ce qui se solde par le comportement suivant :

- Seul l'administrateur (Adm) est autorisé à
	- procéder à des réglages système
	- modifier les mots de passe des autres utilisateurs
	- configurer les terminaux
- L'Admin est autorisé à effectuer des configurations pour le groupe d'utilisateurs **Admin**.
	- Favoris
	- Touche de fonction
	- Quadrants
- Le médecin et l'assistant médical1 sont autorisés à effectuer des configurations pour le groupe d'utilisateurs **Équipe médicale**.
	- Favoris
	- Touche de fonction
	- Quadrants
- Pas de configurations possibles pour le groupe d'utilisateurs **Invités**. S'appliquent ici les réglages prédéfinis dans le QuadConfig.

# QC – Divers

# Généralités

Le QuadClient, livré à partir de la version Expert 4.7, sera toujours chargé sur le HomeServer parallèlement à la mise à jour du projet. Le QuadClient sera chargé sur le terminal respectif via le *QuadClient Starter*. Deux variantes se présentent ici :

- Le système d'exploitation Windows XP est installé sur le terminal (p. ex. sur le Control Client 19 ou le Control Client 9). Dans ce cas, un QuadClient sera chargé à partir du HomeServer basé sur .NET Framework 3.5.
- Un système d'exploitation de niveau supérieur est installé sur le terminal (p. ex. Windows 7 sur le Control 19 Client 2 ou Control 9 Client 2). Dans ce cas, un QuadClient sera chargé à partir du HomeServer basé sur .NET Framework 4.5.

Le QuadClientStarter reconnait automatiquement la version nécessaire. En cas d'application sur un appareil Windows XP, il vous suffit de veiller à ce que l'option « Autoriser communication par TLS v1.0 » soit activée dans l'Expert, dans les réglages de projet « Sécurité ».

# Utilisateurs et mots de passe

Dans QuadClient, plusieurs utilisateurs avec des droits différents peuvent être créés (cf. Contrôle des utilisateurs)

Lorsque QuadClient est démarré, il existe trois variantes possibles :

- Le nom d'utilisateur et le mot de passe sont déjà inscrits dans le QuadClientConfig Editor. Lors du démarrage du QuadClient, aucun masque de connexion ne s'affiche, car le nom d'utilisateur et le mot de passe sont déjà connus.
- Le nom d'utilisateur est inscrit dans le QuadClientConfig Editor mais pas le mot de passe. Lors du démarrage du QuadClient, un masque de connexion s'affiche dans lequel le nom d'utilisateur est déjà saisi et où un mot de passe doit être renseigné. L'actionnement du bouton « ESC » n'entraîne pas de connexion au QuadClient, le QuadClient se ferme. Suite à la saisie d'un mot de passe correct pour l'utilisateur, l'utilisateur est connecté avec les droits associés à son profil.
- Ni le nom d'utilisateur ni le mot de passe ne sont inscrits dans le QuadClientConfig Editor. Lors du démarrage du QuadClient, un masque de connexion s'affiche dans lequel l'utilisateur et le mot de passe doivent être renseignés. L'actionnement du bouton « ESC » n'entraîne pas de connexion au QuadClient, le QuadClient se ferme. Suite à la saisie d'un nom d'utilisateur connu et du mot de passe correct associé à cet utilisateur, l'utilisateur est connecté avec les droits correspondant à son profil.

#### **Remarque : premier démarrage utilisateur**

Si le QuadClient est démarré pour la première fois sous cet utilisateur, le masque « Traiter mot de passe » apparait. Il faut ici entrer une fois le mot de passe inscrit à l'« origine » dans le QuadConfig et deux fois un nouveau mot de passe. Ce faisant, le nouveau mot de passe doit être différent du mot de passe entré dans le QuadConfig.

#### **Remarque : changement d'utilisateur**

Si un changement d'utilisateur est effectué dans le QuadClient (via la liste des utilisateurs ou le changement d'utilisateur pour utilisateurs invités) et que l'utilisateur appelé est démarré pour la première fois, une fenêtre intruse apparait, invitant à saisir un nouveau mot de passe autonome pour cet utilisateur. Si la fenêtre intruse est confirmée par « OK », le masque « Réglages utilisateur » est appelé et le mot de passe peut être modifié. Ce faisant, le mot de passe doit être différent du mot de passe entré à l'origine dans le QuadConfig.

#### **Remarque : mot de passe d'origine**

Le mot de passe qui a été attribué dans le QuadConfig n'est pas rejeté. Il peut, par exemple, être saisi en cas de perte du mot de passe de l'utilisateur, afin d'attribuer un nouveau mot de passe de l'utilisateur.

# Réglages système

La table suivante présente la navigation sous le menu Système.

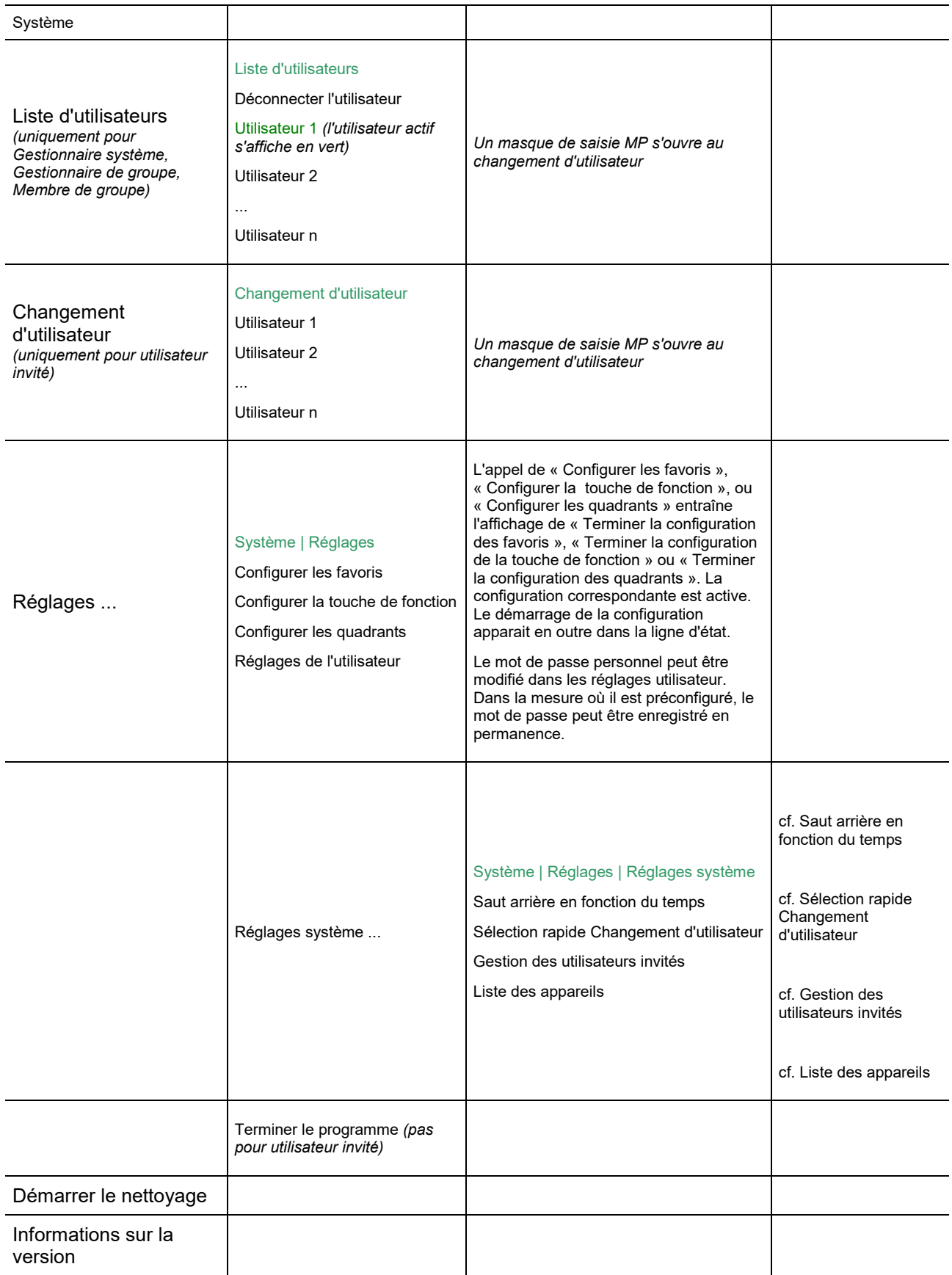

#### **Remarque : enregistrement permanent**

Si un utilisateur modifie les configurations dans le QuadClient, celles-ci seront enregistrées en permanence dans le HomeServer. Autrement dit, en cas de panne de tension réseau suivie d'un redémarrage du HomeServer ou d'un redémarrage du QuadClient, le QuadClient apparait toujours avec les modifications apportées en dernier (le cas échéant, tenir compte des 15 min. d'attente jusqu'au nouvel enregistrement des données permanentes).

Même si des modifications sont effectuées dans le QuadConfig (p. ex. dans l'agencement des touches de fonction), celles-ci ne seront pas reprises dans le QuadClient après téléchargement dans le HomeServer. Ce sont toujours les dernières modifications effectuées par l'utilisateur sur le QuadClient qui s'appliquent.

# Saut arrière en fonction du temps

Si aucune action n'est lancée dans le QuadClient, le « Saut en arrière en fonction du temps » permet de définir un temps après lequel s'effectue le retour vers une fonction définie ou un utilisateur. Le réglage par défaut ne prévoit pas de saut en arrière (réglage : Arrêt). Les temps suivants peuvent être réglés : 1 minute, 5 minutes, 10 minutes, 15 minutes, 30 minutes, 45 minutes ou 1 heure.

Une fois le temps sélectionné, le comportement du saut en arrière peut être défini. Les comportements suivants sont disponibles :

- MyTouch,
- fonction configurée (touche de fonction),
- déconnexion,
- changement d'utilisateur ou
- appel du navigateur.

Pour MyTouch, fonction configurée (touche de fonction) et navigateur, le système recourt aux réglages attribués au groupe d'utilisateurs sous les touches de fonction respectives. Si, par exemple, un appel « Salon » est défini pour la touche de fonction, un saut en arrière après 10 minutes et le comportement fonction configurée entraînerait l'affichage de la pièce « Salon » après 10 minutes en l'absence d'actionnement du QuadClient.

Si le comportement « Changement d'utilisateur » est choisi, on peut en plus indiquer un utilisateur configuré ou bien « Sans utilisateur ». Avec le réglage « Sans utilisateur », le saut arrière en fonction du temps entraîne l'affichage de la liste des utilisateurs.

#### **Remarque : saut arrière en fonction du temps**

Avec un « Utilisateur x » actif et un saut arrière en fonction du temps configuré sur le même « Utilisateur x », aucun saut arrière en fonction du temps n'aura lieu, car l'utilisateur est déjà connecté.

# Sélection rapide Changement d'utilisateur

Avec la Sélection rapide Changement d'utilisateur, jusqu'à quatre utilisateurs sont représentés sur toute la surface à la place du menu et des plugins. Si plus de quatre utilisateurs sont créés, la liste complète des utilisateurs peut être appelée via la sixième touche de fonction « ... en supplément ». En actionnant une fois de plus la touche de fonction « ... en supplément », la Sélection rapide Changement d'utilisateur réapparait.

# Gestion des utilisateurs invités

Les mots de passe des utilisateurs invités peuvent être modifiés par le gestionnaire système dans la gestion des utilisateurs invités.

# Liste des appareils

Des appareils Control préconfigurés dans le QuadConfig peuvent être affectés dans la liste des appareils. Ceci est p. ex. nécessaire pour l'affichage de la température intérieure.